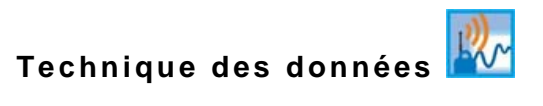

# **Manuel d'instructions pour l'enregistreur de données NivuLink Micro GPRS / UMTS**

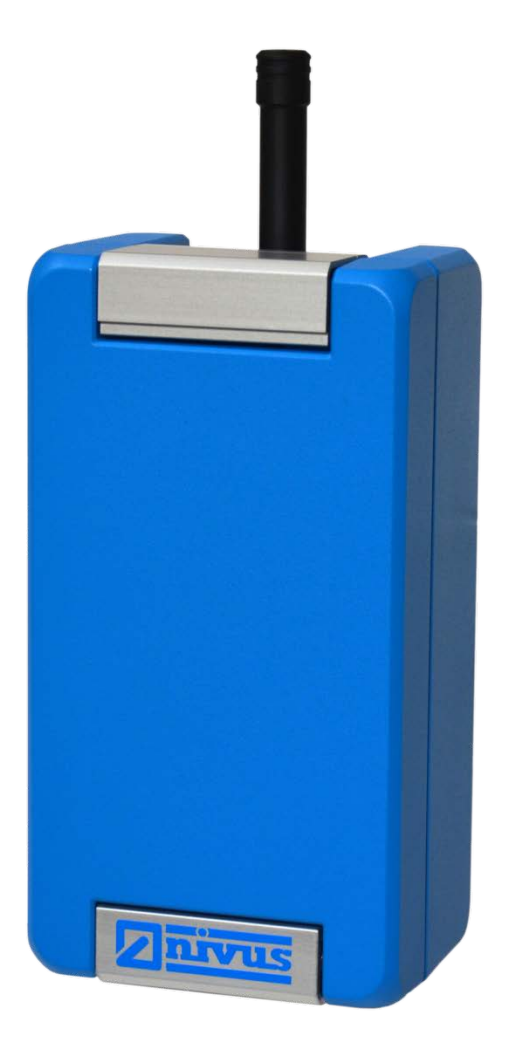

**Notice révisée** Mise à jour du Firmware 1.07x Version du Hardware 2C

Rév. 05 valable à partir du 28.10.2020

Original du manuel : allemand - Rév. 05 / 04.08.2020

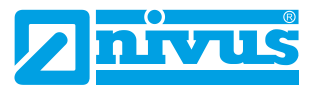

measure analyse optimise

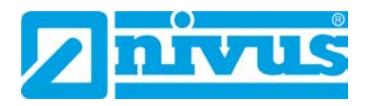

#### **NIVUS AG, Suisse**

Burgstrasse 28 CH - 8750 Glarus Téléphone: +41 (0) 55 6452066 Fax: +41 (0) 55 6452014 swiss@nivus.com www.nivus.de

#### **NIVUS, Autriche**

Mühlbergstraße 33B A - 3382 Loosdorf Téléphone: +43 (0) 2754 567 63 21 Fax: +43 (0) 2754 567 63 20 austria@nivus.com www.nivus.de

#### **NIVUS Sp. z o.o., Pologne**

ul. Hutnicza 3 / B-18 PL - 81-212 Gdynia Téléphone: +48 (0) 58 7602015 Fax: +48 (0) 58 7602014 biuro@nivus.com www.nivus.pl

#### **NIVUS, France**

67870 Bischoffsheim, Frankreich Téléphone: +33 (0) 388 9992 84 info@nivus.fr www.nivus.fr

#### **NIVUS Ltd., United Kingdom**

Wedgewood Rugby Road Weston under Wetherley Royal Leamington Spa CV33 9BW, Warwickshire Téléphone: +44 (0) 8445 3328 83 nivusUK@nivus.com www.nivus.com

#### **NIVUS Middle East (FZE)**

Building Q 1-1 ap. 055 P.O. Box: 9217 Sharjah Airport International Free Zone Téléphone: +971 (0) 6 55 78 224 Fax: +971 (0) 6 55 78 225 middle-east@nivus.com www.nivus.com

#### **NIVUS Korea Co. Ltd.**

#2502, M Dong, Technopark IT Center, 32 Song-do-gwa-hak-ro, Yeon-su-gu, INCHEON, Korea 406-840 Téléphone: +82 32 209 8588 Fax: +82 32 209 8590 korea@nivus.com www.nivus.com

#### **NIVUS Vietnam**

21 Pho Duc Chinh, Ba Dinh, Hanoi, Vietnam Téléphone: +84 (0) 12 0446 7724 vietnam@nivus.com www.nivus.com

# <span id="page-2-0"></span>**Droits d´auteur et de propriété intellectuelle**

Le contenu de ce manuel d´instruction ainsi que les tableaux et dessins sont la propriété de NIVUS GmbH. lls ne peuvent être ni reproduits, ni dupliqués sans autorisation expresse écrite.

Toute infraction engage à des dommages-intérêts.

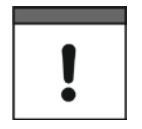

#### *Important*

*Ce manuel d´instruction ne peut – même en partie – être reproduit, traduit ou rendu accessible à un tiers sans l´autorisation écrite expresse de NIVUS GmbH.*

### **Traduction**

Dans le cas de livraison dans les pays de la zone euro, le manuel est à traduire dans la langue du pays utilisateur.

Dans le cas de discordances, quant au texte à traduire, l´original de ce manuel (allemand) est à consulter pour clarification ou NIVUS GmbH à contacter.

### **Copyright**

La retransmission ainsi que la reproduction de ce document, l´utilisation et la communication de son contenu sont interdits, à moins d´un accord explicite. Tous droits réservés.

#### **Noms d'usage**

La reproduction de noms d'usage, de noms commerciaux, de désignation de la marchandise et cetera dans ce manuel n'autorise pas à supposer que de tels noms puissent être utilisés n'importe comment par n'importe qui. Il s'agit souvent de marques déposées, même si elles ne sont pas toujours caractérisées comme telles.

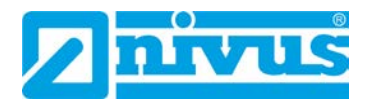

# <span id="page-3-0"></span>**Historique des modifications**

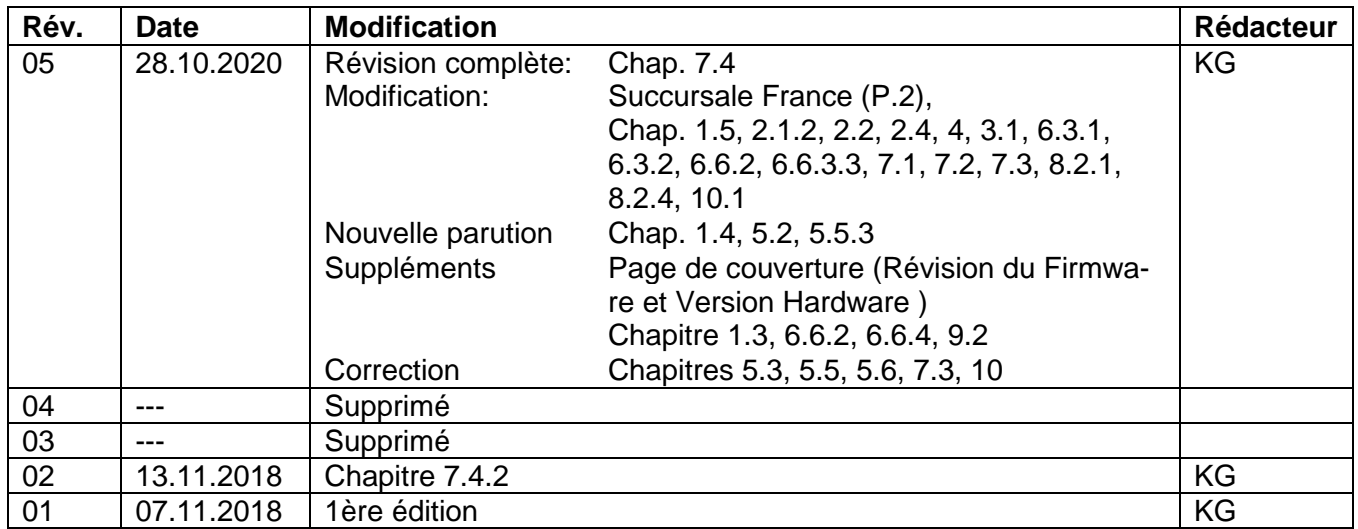

# **Tables des matières**

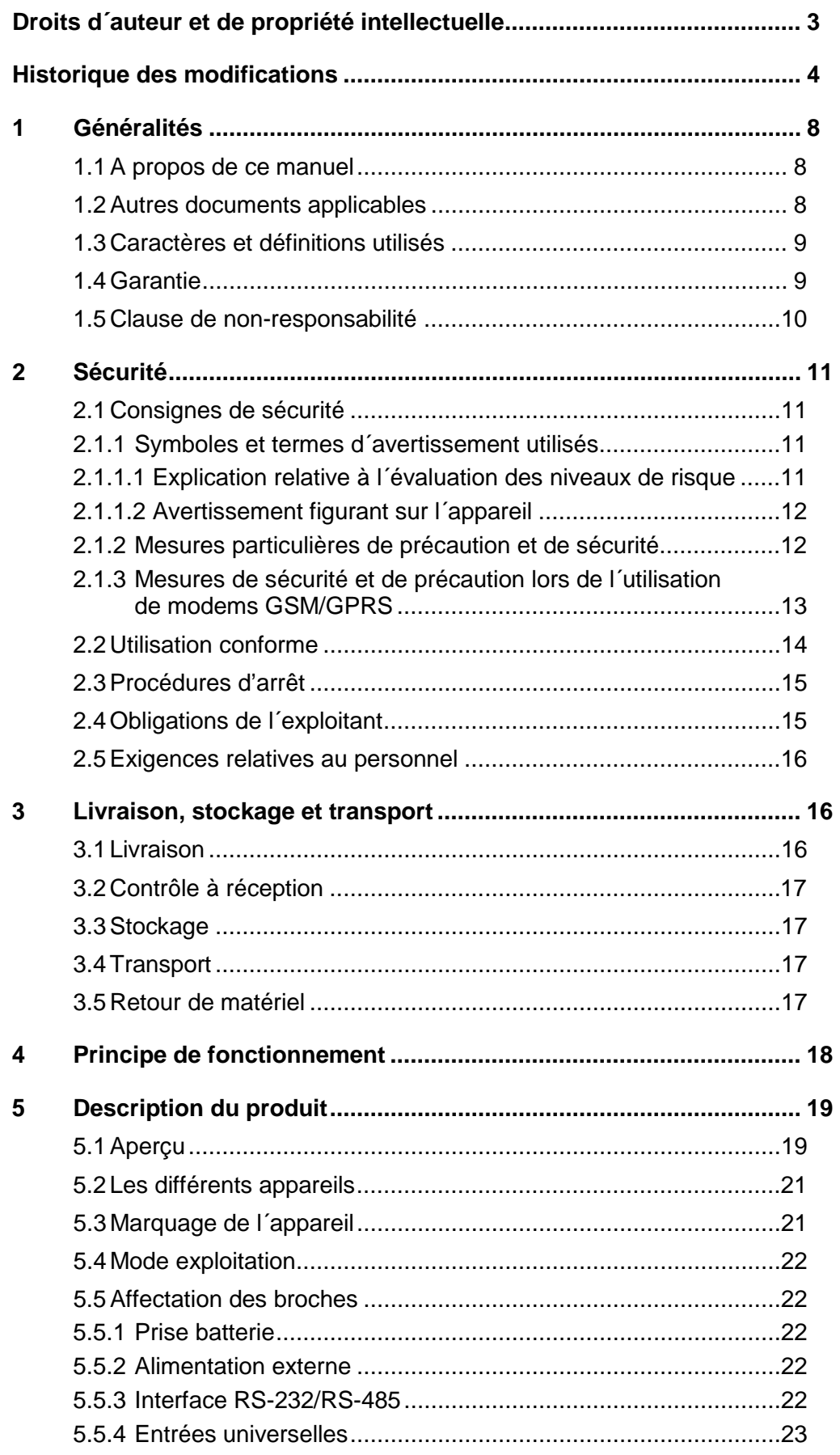

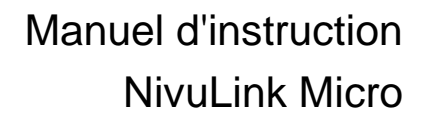

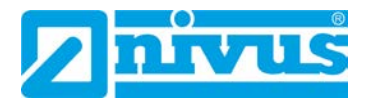

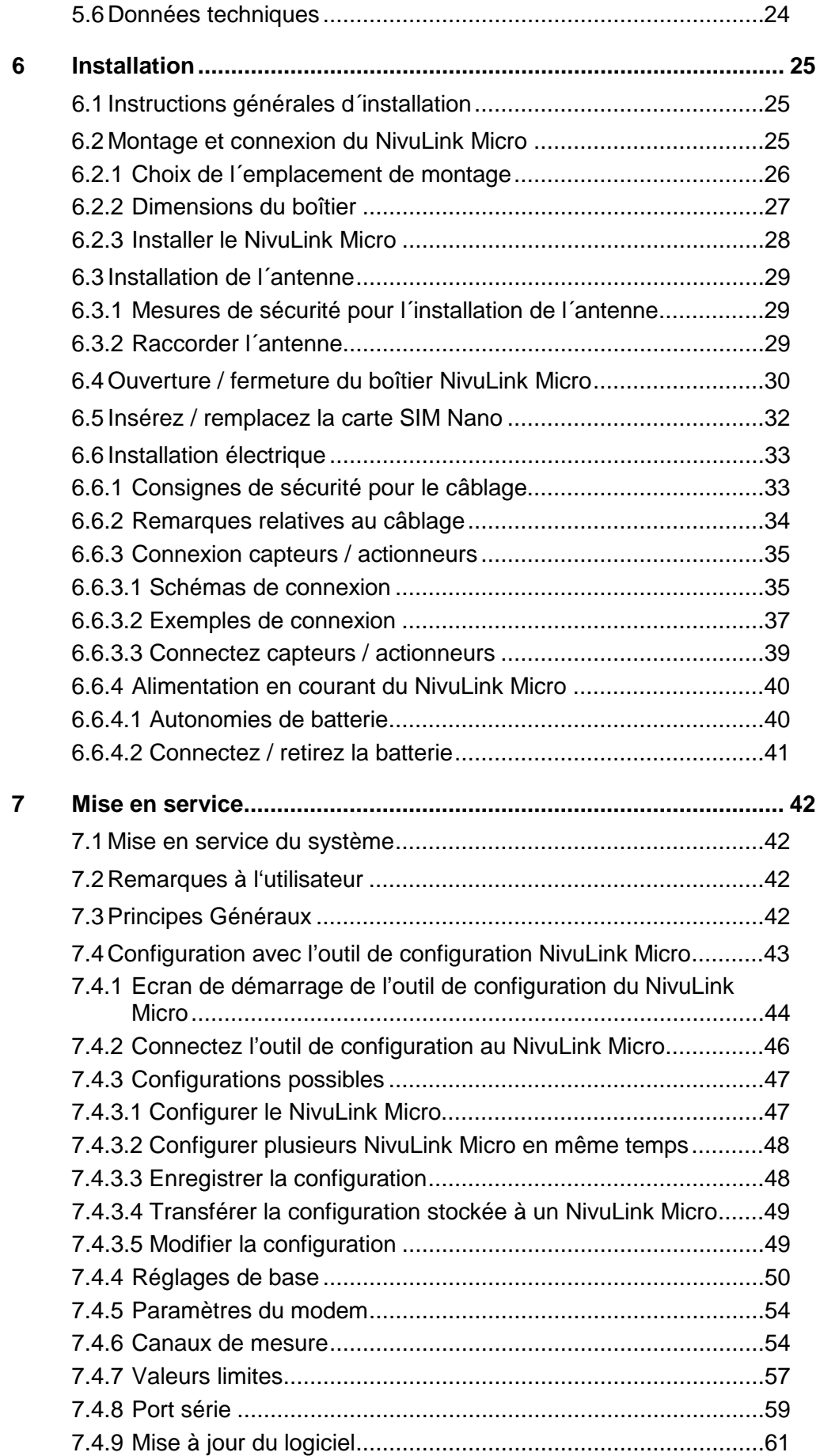

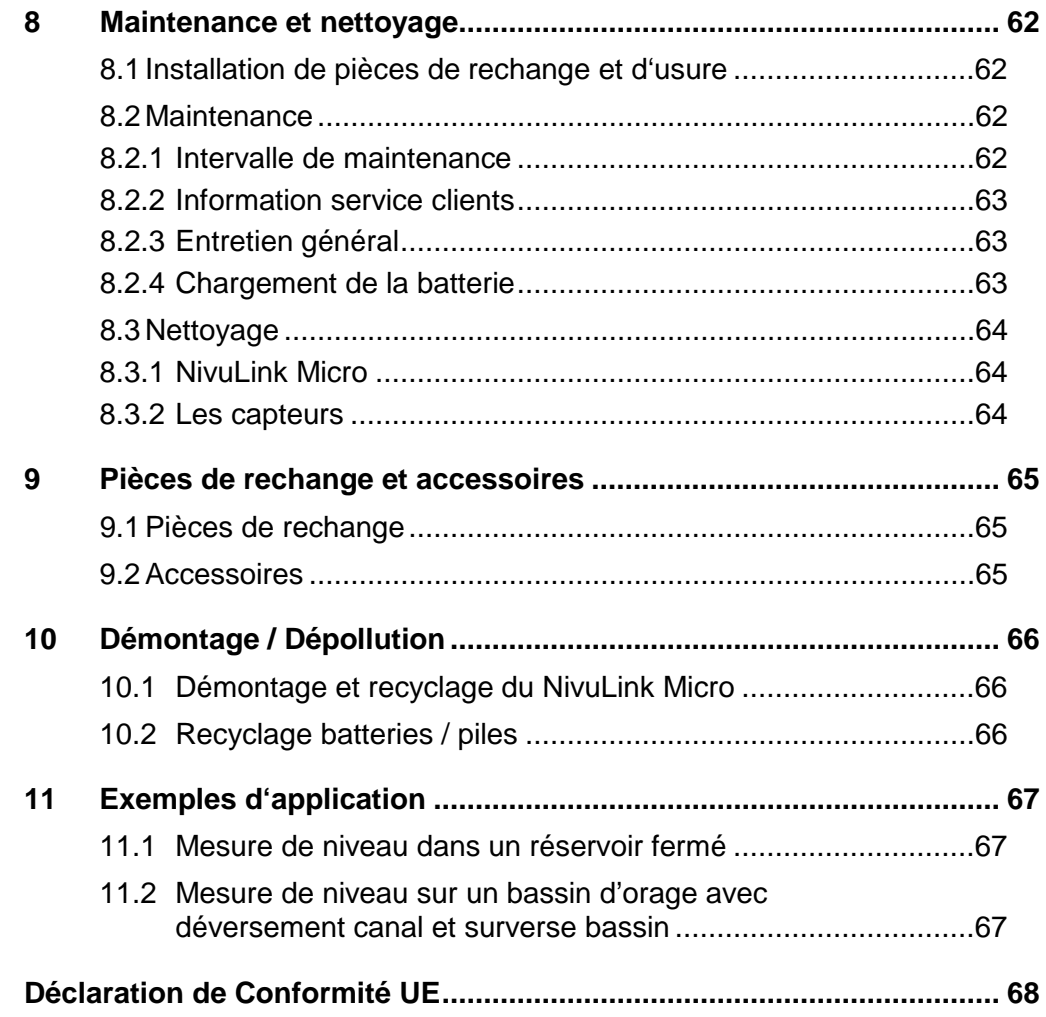

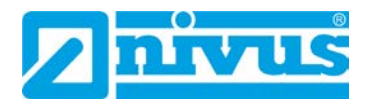

# <span id="page-7-0"></span>**1 Généralités**

### <span id="page-7-1"></span>**1.1 A propos de ce manuel**

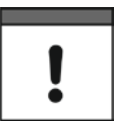

#### *Important*

*LIRE ATTENTIVEMENT AVANT UTILISATION! A CONSERVER POUR UNE UTILISATION ULTÉRIEURE!*

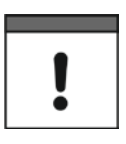

#### *Remarque importante*

*Ce manuel d´instruction fait partie du NivuLink Micro et doit être à tout moment à la disposition de l´utilisateur. Les consignes de sécurité qui y figurent sont à respecter.*

Ce manuel sert à l´installation et à l´utilisation conforme de l´appareil spécifié sur la page de garde. Ce manuel s´adresse exclusivement à un personnel qualifié.

Veuillez lire ce manuel attentivement et complètement avant installation et raccordement. Il contient des informations importantes sur le produit. Respectez et suivez les consignes de sécurité et d´avertissement.

Si vous rencontrez des problèmes de compréhension sur le contenu de ce manuel, contactez NIVUS GmbH ou une des filiales pour toute assistance. Les sociétés du groupe NIVUS ne peuvent pas assumer la responsabilité pour des préjudices matériels ou corporels causés par des informations de ce manuel mal comprises.

Conservez soigneusement ce manuel et assurez-vous qu´il est disponible à tout moment et consultable par l´exploitant du produit.

Lors de la cession de cet appareil de mesure, ce manuel d´utilisation doit également être délivré. Ce manuel fait partie de la livraison.

#### <span id="page-7-2"></span>**1.2 Autres documents applicables**

Pour l´installation et le fonctionnement du système complet, en plus de ce manuel, des manuels ou descriptions techniques supplémentaires sont nécessaires.

• Description technique et/ou manuels d´installation pour p. ex. capteurs ultrasoniques de la série i et capteurs de pression, de la société NIVUS

Ces manuels sont joints aux appareils additionnels ou capteurs ou peuvent être téléchargés sur notre site NIVUS.

### <span id="page-8-0"></span>**1.3 Caractères et définitions utilisés**

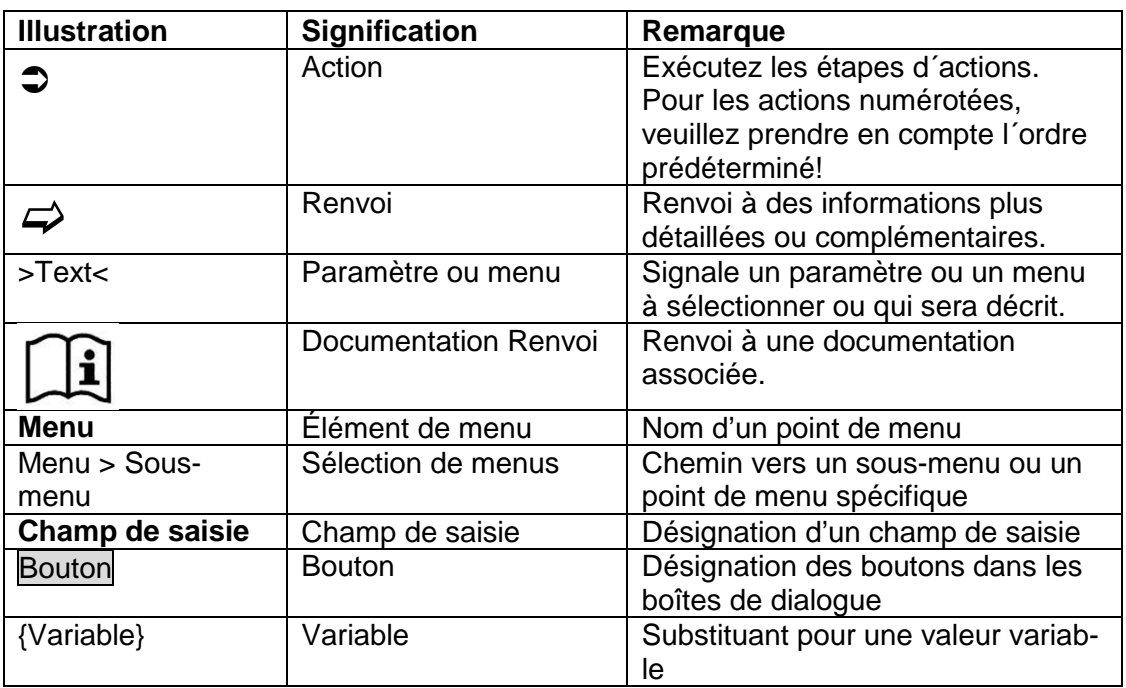

### <span id="page-8-1"></span>**1.4 Garantie**

Le fonctionnement de l'appareil a été testé avant la livraison. Une utilisation conforme de l'appareil (chap. *[2.2](#page-13-0) [Utilisation conforme](#page-13-0)*) et le respect de la notice d'instructions, de la documentation (chap.*[1.2](#page-7-2) [Autres documents applicables](#page-7-2)*), des consignes de sécurité et des recommandations indiquées, rendent possible un bon fonctionnement de l'appareil sans aucune restriction fonctionnelle.

 $\Rightarrow$  Pour ce faire, il convient également de tenir compte du chapitre ci-après *[1.5](#page-9-0) Clause [de non-responsabilité](#page-9-0)*

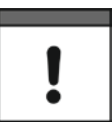

#### *Limitation de la garantie*

*En cas de non-respect des consignes de sécurité et des instructions de ce manuel, les entreprises du groupe NIVUS se réservent le soin de limiter la garantie.*

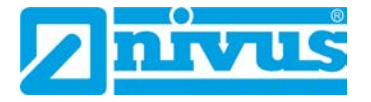

### <span id="page-9-0"></span>**1.5 Clause de non-responsabilité**

### **Les sociétés du groupe NIVUS n'assument aucune responsabilité**

- pour les dommages dus à une **modification** de ce document. Les sociétés du groupe NIVUS se réservent le droit de modifier le contenu de ce document sans préavis, y compris la présente clause de non-responsabilité.
- pour des dommages corporels ou matériels résultant du **non-respect** de la **réglementation** en vigueur. Pour le raccordement, la mise en service et l'exploitation des appareils/capteurs, vous devez respecter toutes les informations et les dispositions légales en vigueur dans le pays (par exemple, les réglementations VDE), ainsi que les réglementations Ex en vigueur et les réglementations de sécurité et de prévention des accidents applicables dans chaque cas.
- pour des dommages corporels ou matériels dus à **une mauvaise manipulation**. Pour des raisons de sécurité et de garantie, toutes les manipulations sur l'appareil qui vont au-delà de l'installation et des mesures relatives au raccordement ne peuvent en principe être effectuées que par des employés de chez NIVUS, des personnes ou des sociétés agréées par NIVUS.
- en cas de blessure corporelle ou de dégât matériel résultant de l'utilisation d'un appareil n'étant **pas dans un parfait état** technique.
- pour des dommages corporels ou matériels résultant d'une **utilisation non conforme**.
- en cas de blessure corporelle ou de dégât matériel résultant du non-respect des **consignes de sécurité** de ce manuel.
- en cas de mesures manquantes ou incorrectes en raison d'une **installation incorrecte** et de dommages conséquents.

### *Remarque importante*

*Les sociétés du groupe NIVUS ne peuvent être tenues responsables de pertes de données si l'appareil est endommagé et que les données ne sont pas sauvegardées correctement.*

# <span id="page-10-0"></span>**2 Sécurité**

### <span id="page-10-2"></span><span id="page-10-1"></span>**2.1 Consignes de sécurité**

**2.1.1 Symboles et termes d´avertissement utilisés**

### <span id="page-10-3"></span>**2.1.1.1 Explication relative à l´évaluation des niveaux de risque**

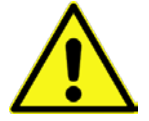

*Le symbole général d´avertissement signale un danger pouvant entraîner des blessures ou la mort. Dans la partie texte, le symbole général d´avertissement est utilisé en relation avec les mots de signalisation décrits ci-dessous:*

# **DANGER** *Avertissement pour risque élevé*

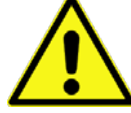

*Signale un danger direct à haut risque pouvant entraîner la mort ou de graves blessures corporelles s´il n´est pas évité.*

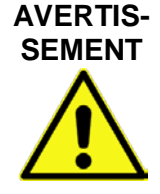

*Avertissement pour risque moyen et dommages corporels*

*Signale un possible danger à risque moyen pouvant entraîner la mort ou de (graves) blessures corporelles s´il n´est pas évité.*

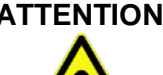

### **ATTENTION** *Avertissement pour dommages corporels ou matériels*

*Signale un danger potentiel avec faible risque, pouvant entraîner des dommages corporels ou matériels légers ou modérés s´il n´est pas évité..*

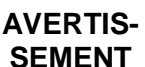

#### *Danger – risque électrique*

*Signale un danger direct dû à un choc électrique, avec haut risque pouvant entraîner la mort ou de graves blessures corporelles s´il n´est pas évité.*

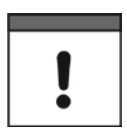

### *Remarque importante*

*Contient des informations qui doivent être soulignées. Indique une situation potentiellement dangereuse, pouvant endommager le produit ou quelque chose situé à proximité si elle n´est pas évitée.*

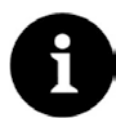

#### *Remarque*

*Contient des conseils ou informations.*

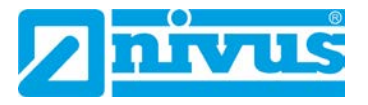

### **2.1.1.2 Avertissement figurant sur l´appareil**

<span id="page-11-0"></span>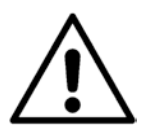

#### *Avertissement général*

*Ce symbole renvoie l´exploitant ou l´utilisateur au présent manuel d´instruction. La prise en compte des informations qu´il contient est importante afin d´assurer la protection offerte par l´appareil lors de son installation et de son exploitation.*

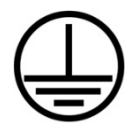

#### *Connexion conducteur de protection*

*Ce symbole renvoie à la connexion du conducteur de protection de l´appareil. En fonction du type d´installation, l´appareil ne devra être exploité, conformément aux lois et réglementations en vigueur, qu´avec un raccordement à la terre approprié.*

#### <span id="page-11-1"></span>**2.1.2 Mesures particulières de précaution et de sécurité**

**Lors de travaux avec des appareils NIVUS, vous devez, à tout moment, observer et suivre les consignes de précaution et de sécurité générales. Ces avertissements et instructions ne sont pas répétés pour chaque description dans le document.**

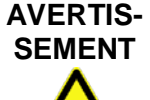

#### *Exposition à des germes dangereux*

*En raison d´une utilisation fréquente des capteurs dans les eaux usées, des parties peuvent être chargées de germes dangereux. Par conséquent, des précautions appropriées doivent être prise lors du contact avec câbles et capteurs.*

*Portez des vêtements de protection.*

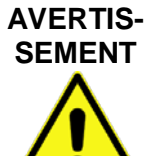

#### *Respectez les consignes de sécurité au travail!*

*Avant et lors de travaux de montage, vérifiez et respectez impérativement toutes les consignes de sécurité au travail.*

*Le non-respect peut entraîner des dommages corporels.*

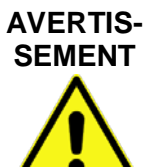

*Ne pas modifier les dispositifs de sécurité!*

*Il est strictement interdit de mettre hors service les dispositifs de sécurité ou de modifier leurs fonctionnements.*

*Le non-respect peut entraîner des dommages corporels ou des dommages matériels.*

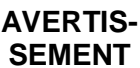

#### *Débranchez l´appareil du réseau électrique*

*Débranchez l´appareil du réseau électrique avant de démarrer des travaux de maintenance, de nettoyage et ou de réparation (uniquement par un personnel qualifié).*

*Le non-respect peut entraîner une décharge électrique.*

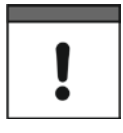

### *Remarque importante*

Le système de mesure complet ne doit être installé et mis en service que par du *personnel qualifié.*

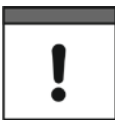

### *Remarque importante*

*Pour une utilisation en extérieur, les produits du NIVUS Gmbh offrent une protection étendue contre la pénétration de poussière et d'humidité. Si ces produits sont raccordés à la source d´alimentation ou aux capteurs / actionneurs par des câbles avec fiche plutôt qu´un câblage fixe, il y a risque de pénétration de saleté, de poussière et d'humidité dans la fiche et la prise. Il incombe à l'exploitant de protéger la fiche et la prise contre la pénétration de saleté, de poussière et d'humidité et de se conformer aux réglementations de sécurité locales.*

#### <span id="page-12-0"></span>**2.1.3 Mesures de sécurité et de précaution lors de l´utilisation de modems GSM/GPRS**

Le modem GSM/GPRS se situe sur la platine du NivuLink Micro. Observez les avertissements et remarques suivants lors de l´installation, de l´exploitation, de la maintenance et de la réparation d´un modem GSM/GPRS:

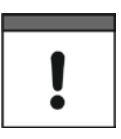

### *Remarque importante*

*Le NivuLink Micro ne peut être installé que par un technicien qualifié qui applique les pratiques d'installation approuvées pour les émetteurs de radiofréquences, y compris la mise à la terre appropriée des antennes externes.*

*N'installez pas le NivuLink Micro autrement que décrit dans ce manuel d'utilisation. Une utilisation inappropriée annulerait la garantie.*

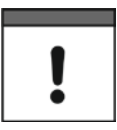

### *Remarque importante*

*Ne pas exploiter le NivuLink Micro :* 

- − *dans des hôpitaux et / ou à proximité d'équipements médicaux, tels que des stimulateurs cardiaques ou des prothèses auditives*
- − *à proximité de zones hautement combustibles telles que les stationsservice, les installations de stockage de carburant, les usines de produits chimiques et les sites explosifs*
- − *à proximité de gaz, vapeurs ou poussières inflammables*

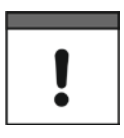

#### *Remarque importante*

*Ne pas exposer le NivuLink Micro à de fortes vibrations ou chocs.*

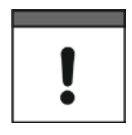

#### *Remarque importante*

*La proximité du modem GSM/GPRS proche de téléviseurs, radios ou ordinateurs, peut entraîner des perturbations sur ces appareils.*

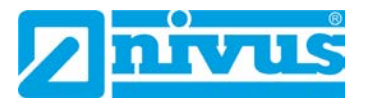

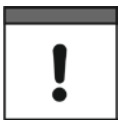

#### *Remarque importante*

*Ne pas ouvrir le modem GSM/GPRS. La modification de l´appareil n´est pas permise et peut entraîner la perte de la licence d´exploitation.*

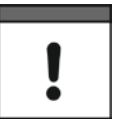

#### *Remarque importante*

*L'utilisation de services GSM (SMS, communication de données, GPRS, etc.) peut entraîner des coûts supplémentaires. L'utilisateur est seul responsable des dommages et des coûts encourus.*

### <span id="page-13-0"></span>**2.2 Utilisation conforme**

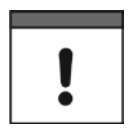

#### *Remarque importante*

*L´appareil est exclusivement destiné à l´utilisation décrite ci-dessous. Un autre emploi au-delà de cette utilisation ou encore la transformation de l´appareil sans l´accord écrit de NIVUS n´est pas conforme à la clause. Les sociétés du groupe NIVUS ne répondent pas de dommages en résultant. L´exploitant supporte seul les risqués.*

L´enregistreur de données GPRS / UMTS NivuLink Micro sert à la détermination cyclique des données mesurées, au stockage des valeurs collectées et à la transmission à distance, entre autres, à un serveur central.

Le NivuLink Micro est fabriqué, au moment de l´édition de ce manuel, au standard technique actuel et selon les normes de sécurité en vigueur. Des risques de dommages personnels ou matériels ne sont toutefois pas totalement exclus. Veuillez prendre impérativement en compte les valeurs seuil autorisées au chapitre l *[5.6](#page-23-0) [Données techniques.](#page-23-0)* Tous les cas particuliers divergents de ces valeurs seuil, s ´ils ne sont pas validés par écrit par NIVUS GmbH, ne sont pas couverts par la garantie accordée par les sociétés du groupe Nivus.

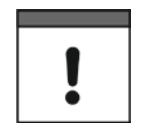

#### *Remarque importante*

*Pour l´installation et la mise en service, respectez impérativement les certificats de conformité et les certificats de contrôle de l´organisme notifié ainsi que les règlementations nationales applicables.*

### **DANGER** *Risque d´exposition*

*Le NivuLink Micro et les capteurs doivent toujours être installés en dehors de zones Ex!*

### <span id="page-14-0"></span>**2.3 Procédures d'arrêt**

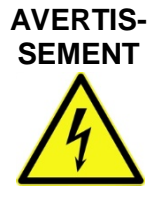

#### *Risque de choc électrique*

*Avant de démarrer les travaux de maintenance, de nettoyage et/ou de réparation (uniquement par du personnel qualifié):*

- − *Débranchez l´appareil du secteur ou retirez la batterie*
- − *Sécurisez les ouvrages en amont contre un redémarrage involontaire*

### <span id="page-14-1"></span>**2.4 Obligations de l´exploitant**

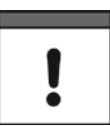

#### *Remarque importante*

*Dans l´EEE (Espace Economique Européen) observez et respectez dans la version légale la convention nationale des directives générales (89/391/EWG) ainsi que les directives individuelles s´y rapportant et particulièrement la directive (2009/104/EG) relative aux prescriptions minimales quant à la sécurité et à la protection sanitaire lors de l´utilisation par les employés de moyens de production au cours de leur travail.*

L'exploitant doit se procurer le permis local d'exploitation et observer les obligations qui y sont liées. En outre, il doit respecter les dispositions légales locales et les exigences en matière de protection de l'environnement relatives à:

- La sécurité des moyens de production (équipements de sécurité et de maintenance)
- la sécurité des équipements de travail (équipement de protection et entretien)
- l'élimination des produits (loi sur les déchets)
- l'élimination des matières (loi sur les déchets)
- le nettoyage (détergents et élimination)

#### **Connexion**

Avant la mise en fonctionnement de l´appareil, l´exploitant s´assurera que les prescriptions locales, quant au montage et à la mise en service, ont été respectées.

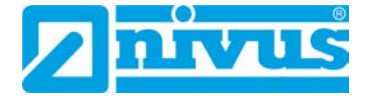

### <span id="page-15-0"></span>**2.5 Exigences relatives au personnel**

L´installation, la mise en service et la maintenance ne doivent être réalisées que par un personnel qui remplit les conditions suivantes:

- Un personnel qualifié avec une qualification et une formation adéquates
- Autorisation par l´exploitant du site

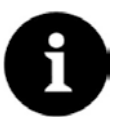

### *Personnel qualifié*

*Dans la présente documentation et sur les avertissements sur les produits, les personnes qui sont familiarisés avec l'installation, l'assemblage, la mise en service et l'exploitation du produit; et possédent les qualifications correspondant à leur activité, telles que:* 

- *I. Formation et formation ou autorisation d'allumer, de mettre en place et d'identifier les circuits et les systèmes conformément aux normes de la technique de sécurité.*
- *II. Formation ou formation conformément aux normes techniques de sécurité en matière de maintenance et d'utilisation d'équipements de sécurité adéquats*
- *III. Formation aux premiers secours.*

## <span id="page-15-1"></span>**3 Livraison, stockage et transport**

#### <span id="page-15-2"></span>**3.1 Livraison**

L'enregistreur de données NivuLink Micro est disponible en plusieurs versions.

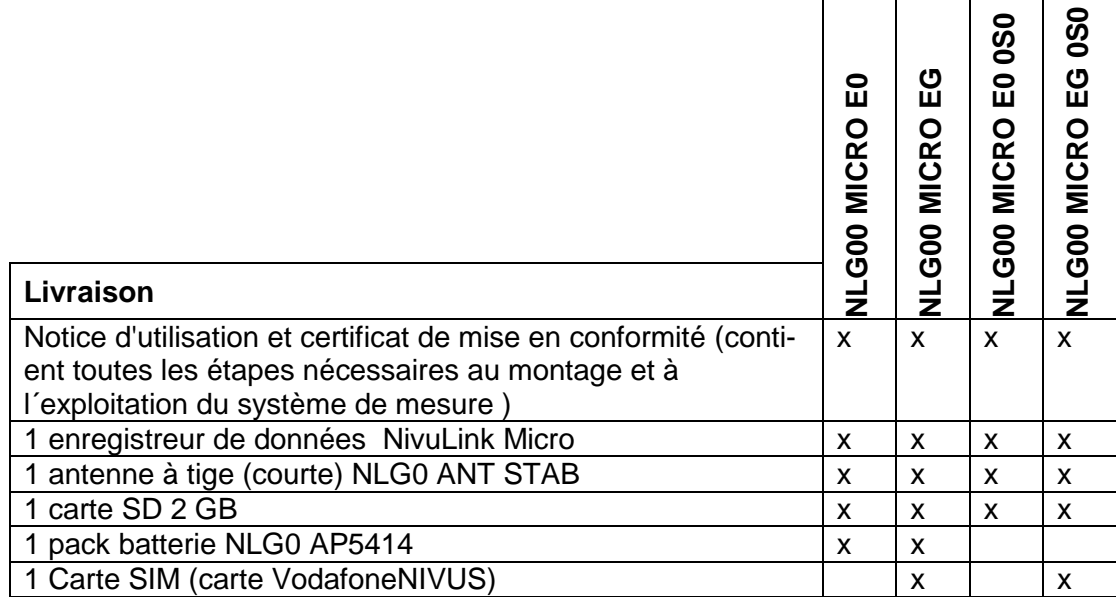

### <span id="page-16-0"></span>**3.2 Contrôle à réception**

Contrôlez l´intégralité de la livraison et vérifiez l´absence de dommages extérieurs. Signalez des avaries de transport sans tarder à la société de transport. Les manques à la livraison doivent être communiqués par écrit à votre représentant compétent ou directement à la maison mère d'Eppingen dans un délai de 2 semaines.

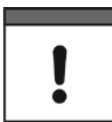

#### *Remarque importante*

*Des réclamations ultérieures ne seront plus acceptées.*

### <span id="page-16-1"></span>**3.3 Stockage**

Veuillez prendre en compte les valeurs minimales et maximales pour les conditions extérieures telles que la température et l´humidifté atmosphérique conformément au chapitre *[5.6](#page-23-0) [Données techniques](#page-23-0)*.

Protégez le NivuLink Micro contre des vapeurs de solvants corrosives ou organiques, des rayonnements radioactifs et des radiations électromagnétiques. Stockez l´appareil dans son emballage d´origine.

### <span id="page-16-2"></span>**3.4 Transport**

Le NivuLink Micro et les capteurs associés sont conçus pour une mise en œuvre dans le rude domaine de l´industrie. Protégez l´appareil contre des chocs, coups, secousses et vibrations.

Transportez l´appareil dans son emballage d´origine.

#### <span id="page-16-3"></span>**3.5 Retour de matériel**

Pour un retour de matériel, veuillez prendre en compte les remarques suivantes :

- Veuillez joindre pour chaque retour un formulaire de retour dûment rempli Vous trouverez le formulaire de retour dans la partie « service » de notre site Internet Le numéro de RMA est absolument nécessaire. Vous recevrez le numéro de RMA. par l'intermédiaire de la hotline 07262 9191-841.
- Retournez l'appareil dans son emballage d'origine, franco de port à NIVUS GmbH à Eppingen. Des envois insuffisamment affranchis ne seront pas acceptés!

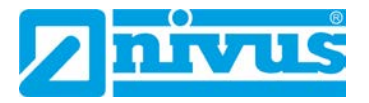

# <span id="page-17-0"></span>**4 Principe de fonctionnement**

Le NivuLink Micro est un appareil compact, portable, pour la détermination, le traitement, la sauvegarde et la transmission de signaux analogiques ou numériques (en fonction de la configuration) enregistrés par le biais de diverses interfaces industrielles. 4 entrées universelles sont disponibles pouvant être exploitées dans différents modes analogiques ou numériques. Les données de mesure des entrées sont sauvegardées temporairement avec les états des sorties dans une mémoire de données interne. Les données stockées sont transmises, sans fil (GPRS / UMTS), à intervalle personnalisé à un serveur central, p. ex. le portail Web NIVUS. L´utilisateur peut accéder directement à ce serveur après installation du navigateur web. L'intégration de systèmes de guidage supérieurs, de sources de données complémentaires telles que des systèmes d'information géographique ou d'analyse ainsi que des logiciels d'exploitation à des fins de facturation sont réalisées via DataKiosk NIVUS.

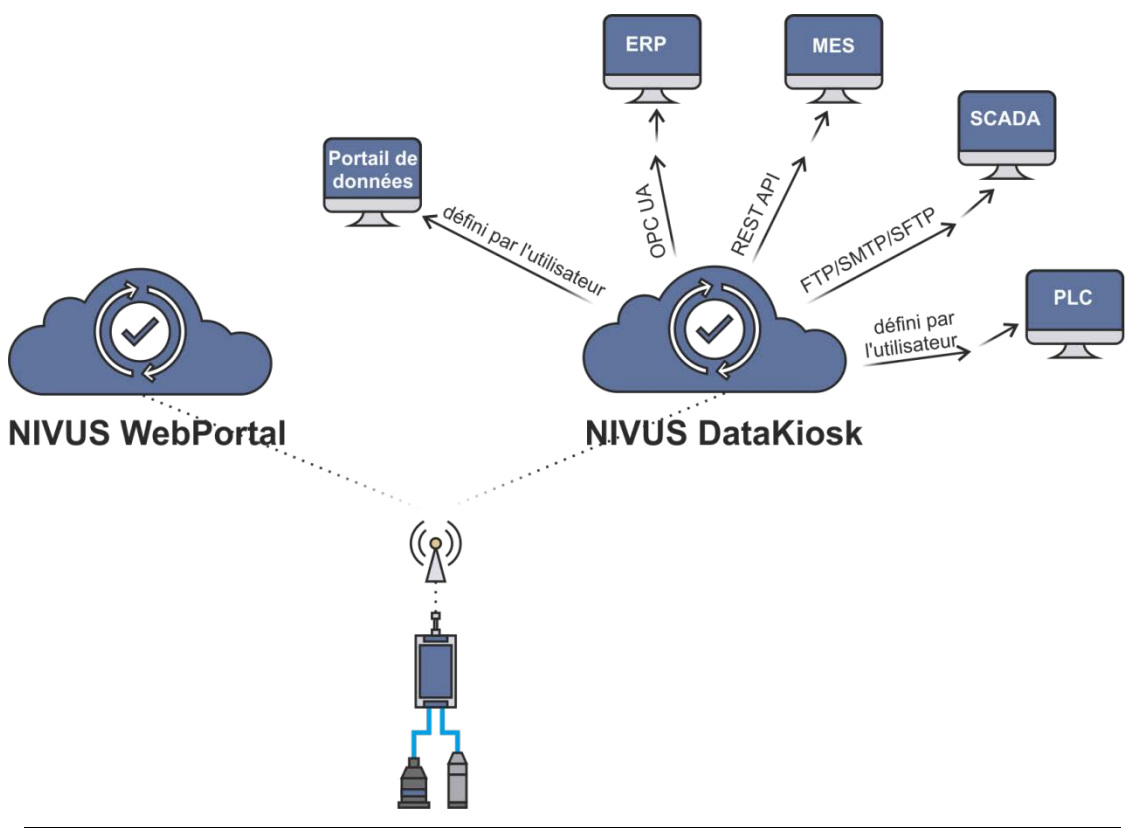

**Fig. 4-1: Principe de fonctionnement du NivuLink Micro**

# <span id="page-18-0"></span>**Description du produit**

# <span id="page-18-1"></span>**5.1 Aperçu**

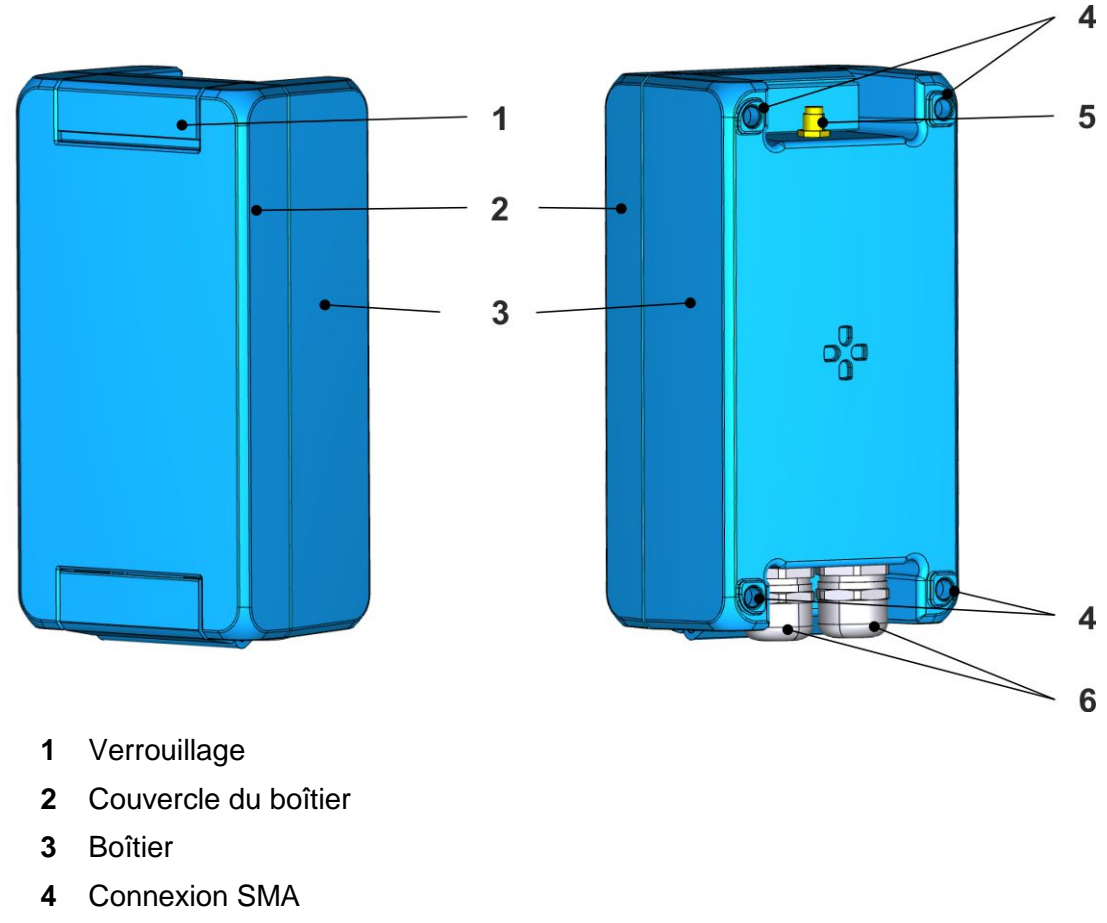

- Perçages pour montage mural
- Passe-câbles

**Fig. 5-1: NivuLink Micro: Vue extérieure**

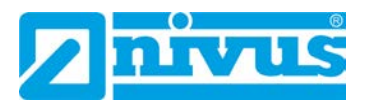

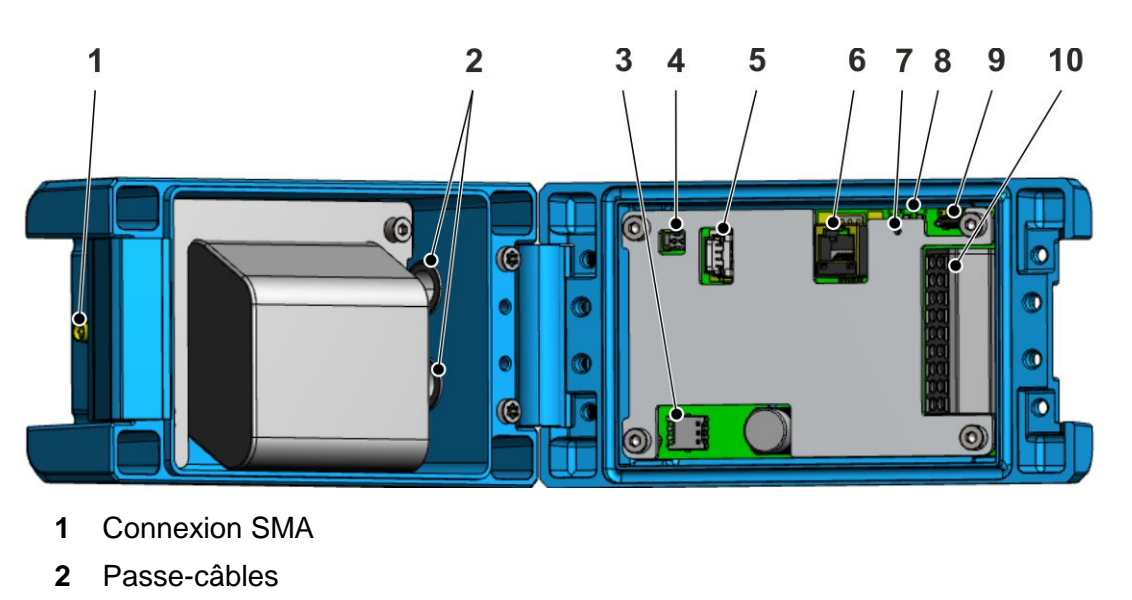

- Support pour carte SIM Nano
- Prise pour alimentation externe
- Prise batterie
- Interface RS-232/RS-485
- Bouton pour mode configuration
- LEDs de signalisation pour le mode exploitation
- Connexion Micro-USB
- Bornier

<span id="page-19-0"></span>**Fig. 5-2: NivuLink Micro: Vue intérieure**

### <span id="page-20-0"></span>**5.2 Les différents appareils**

Le NivuLinK Micro est livrable dans les variantes suivantes:

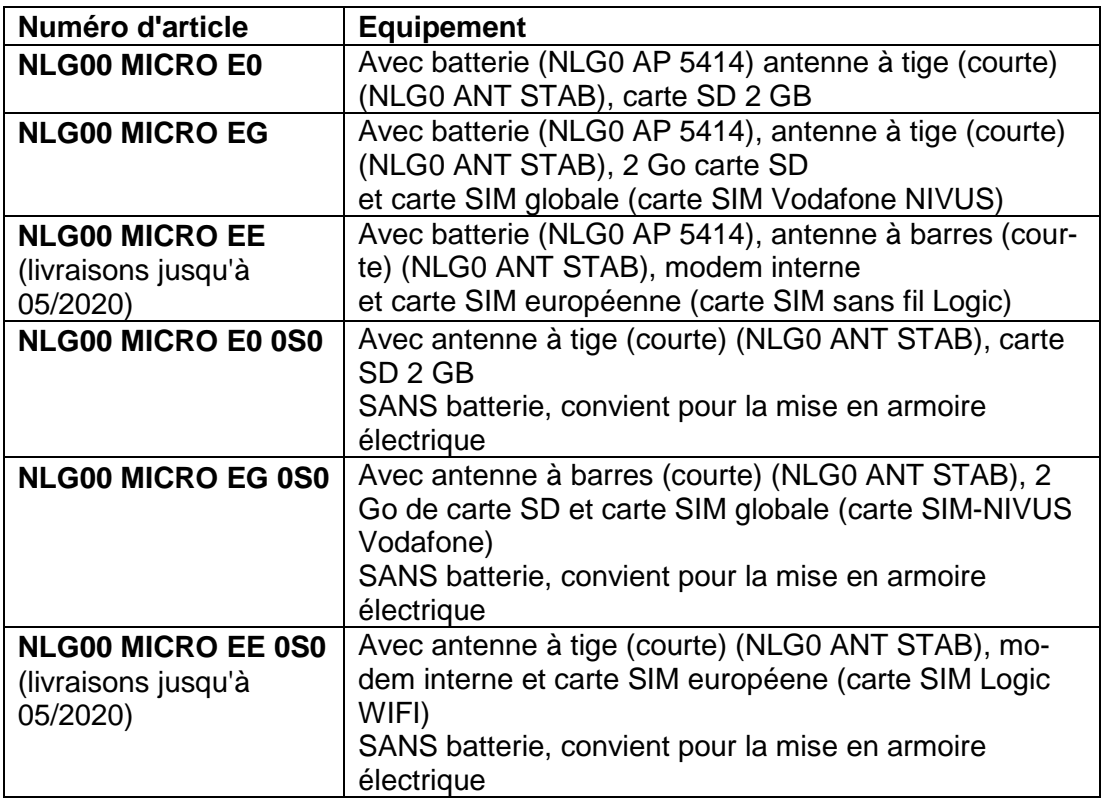

### <span id="page-20-1"></span>**5.3 Marquage de l´appareil**

Les indications répertoriées dans ce manuel sont valables uniquement pour ce type d´appareil spécifié sur la page de garde.

L´étiquette d´identification du NivuLink Micro est fixée sur une face extérieure et comprend les indications suivantes:

- Nom et adresse du fabricant
- **Identification CE**
- Identification de la série et du type, éventuellement du n° de série

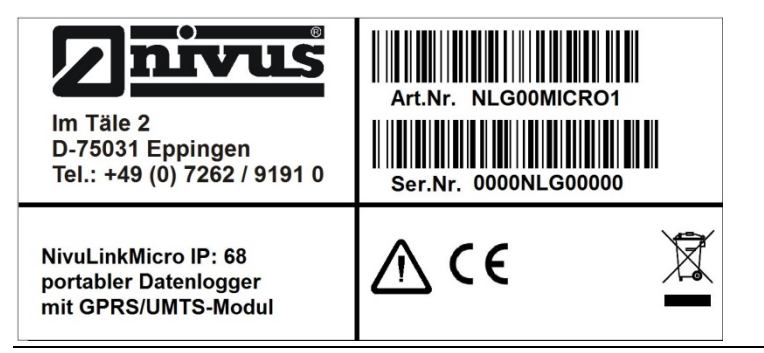

**Fig. 5-3: Etiquette d´identification de l´enregistreur de données NivuLink Micro**

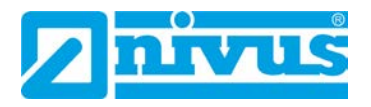

### <span id="page-21-0"></span>**5.4 Mode exploitation**

Les LED (*Fig. 5-2: [NivuLink Micro: Vue intérieure](#page-19-0)*) indiquent l'état de fonctionnement du NivuLink Micro.

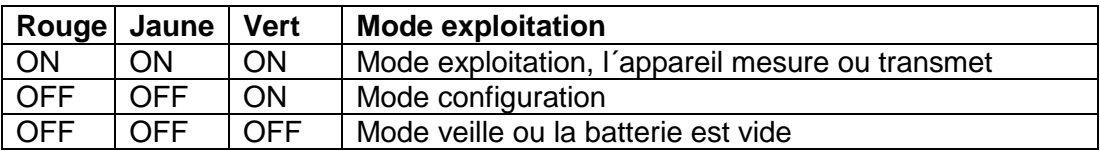

### <span id="page-21-2"></span><span id="page-21-1"></span>**5.5 Affectation des broches**

### **5.5.1 Prise batterie**

Affectation des PIN sur la prise batterie:

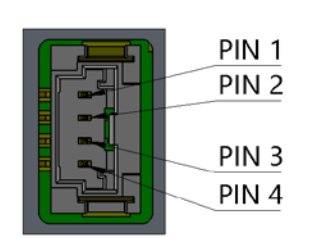

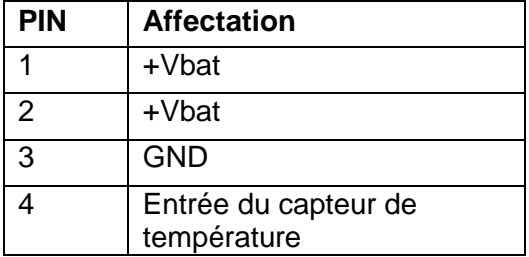

### <span id="page-21-3"></span>**5.5.2 Alimentation externe**

Affectation des PIN sur la prise pour alimentation externe:

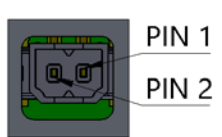

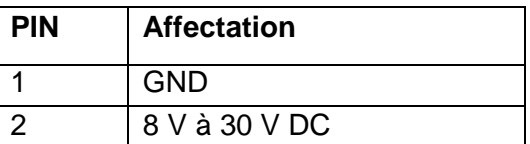

### <span id="page-21-4"></span>**5.5.3 Interface RS-232/RS-485**

Affectation des PIN sur la prise batterie RS-232/RS-485

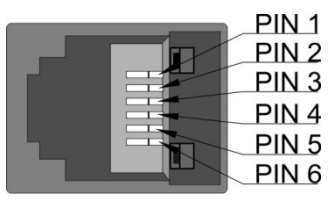

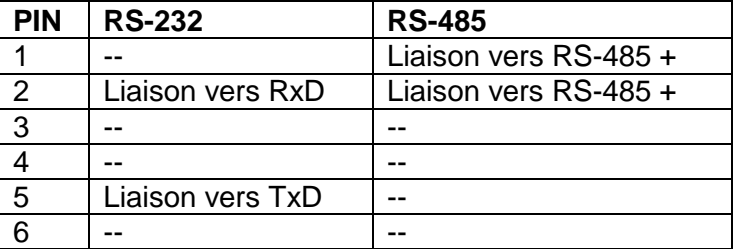

### <span id="page-22-0"></span>**5.5.4 Entrées universelles**

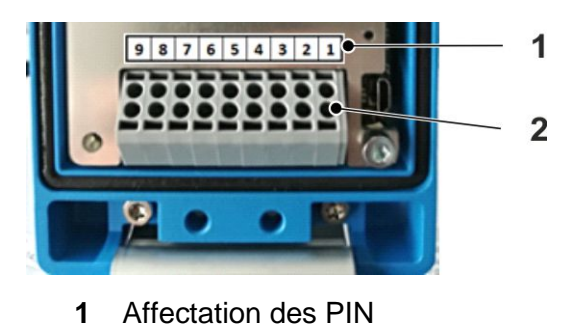

**2** Bornier

### **Fig. 5-4: Bornier du NivuLink Micro**

Vous pouvez retirer le bornier pour le configurer. Ci-dessous, l'affectation des codes PIN est indiquée sur le circuit imprimé.

Affectation des bornes sur le bornier

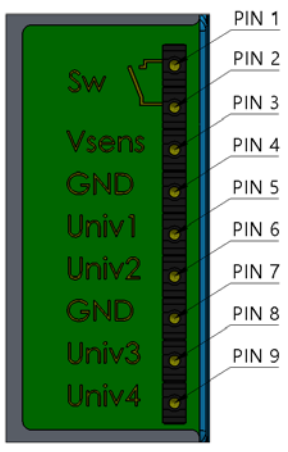

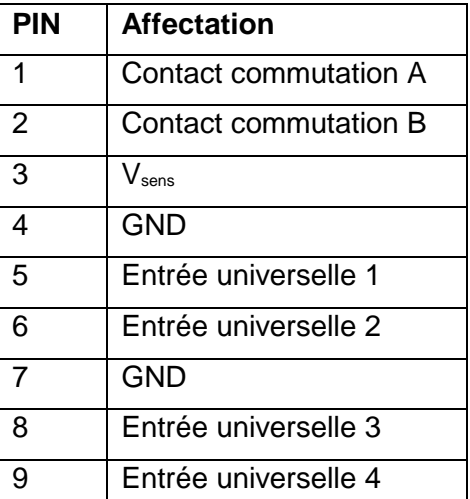

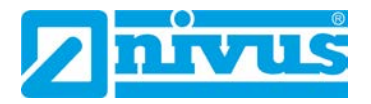

# <span id="page-23-0"></span>**5.6 Données techniques**

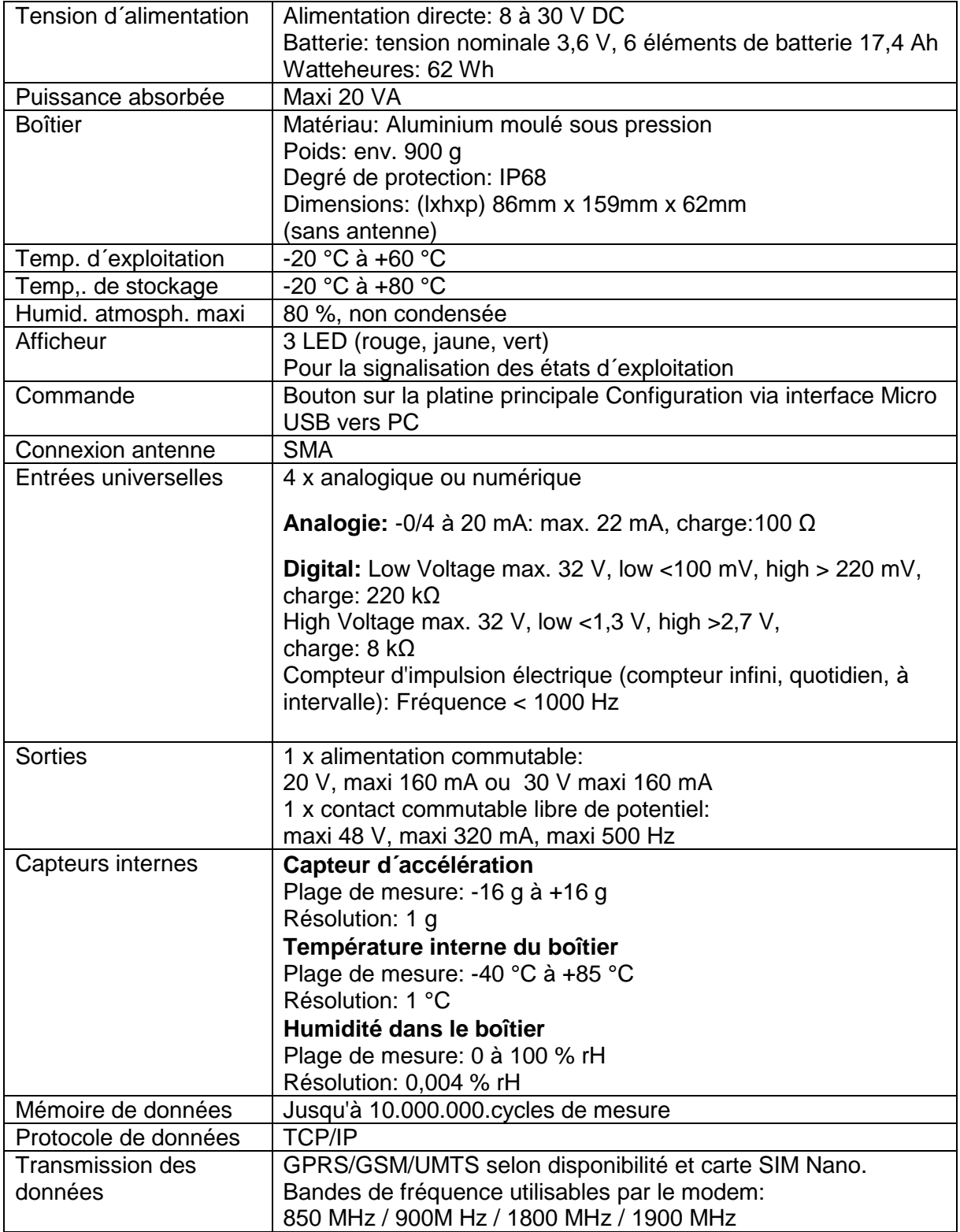

# <span id="page-24-0"></span>**6 Installation**

### <span id="page-24-1"></span>**6.1 Instructions générales d´installation**

Pour l'installation électrique, veuillez vous tenir aux réglementations de votre pays.

Avant de brancher la tension de service / insérer la batterie, l'installation du NivuLink Micro et des capteurs doit être terminée, puis vérifiez l'exactitude. L'installation ne peut être effectuée que par du personnel expert et dûment formé. Les autres normes légales, réglementations, réglementations techniques ainsi que les réglementations en matière de santé et de sécurité doivent être respectées. Le degré de protection de l´appareil est IP68.

### <span id="page-24-2"></span>**6.2 Montage et connexion du NivuLink Micro**

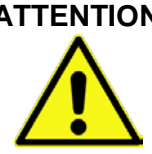

**ATTENTION** *Risque de blessure corporelle ou de dommage matériel dû à une installation incorrecte*

- − *Assurez-vous d´une installation correcte!*
- − *Respectez toutes les directives légales et opérationnelles!*

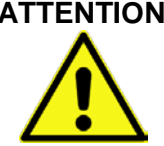

### **ATTENTION** *Risque de dommages sur l´appareil*

− *Ne pas exploiter le NivLink Micro sur le terrain, couvercle du boîtier ouvert!*

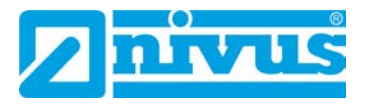

### <span id="page-25-0"></span>**6.2.1 Choix de l´emplacement de montage**

Veuillez prendre en compte pour l´emplacement de montage, les remarques suivantres :

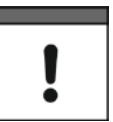

#### *Important*

*Le NivuLink Micro n´est homologué que pour une mise en œuvre dans des canaux fermés.*

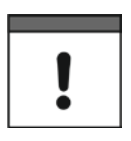

#### *Remarque importante*

*Ne pas exploiter le NivuLink Micro :* 

- − *dans des hôpitaux et / ou à proximité d'équipements médicaux, tels que des stimulateurs cardiaques ou des prothèses auditives*
- − *à proximité de zones hautement combustibles telles que les stationsservice, les installations de stockage de carburant, les usines de produits chimiques et les sites explosifs*
- − *à proximité de gaz, vapeurs ou poussières inflammables*

#### Evitez absolument:

- Un ensoleillement direct pour éviter la surchauffe. (Si nécessaire, utilisez un toit de protection contre les intempéries, par exemple le toit de protection contre les intempéries NIVUS, référence article ZMS0180000)
- Objets émettant de fortes chaleurs (température ambiante max. -20 °C à  $+60$  °C)
- Des objets à grands champs électromagnétiques (convertisseur de fréquence, contacteurs, moteurs électriques à haute consommation d´énergie ou autres)
- Des substances chimiques, corrosives ou gaz
- Des chocs mécaniques
- Une installation directe à proximité de trottoirs ou de pistes cyclables
- Des vibrations
- Des rayonnements radioactifs

## <span id="page-26-0"></span>**6.2.2 Dimensions du boîtier**

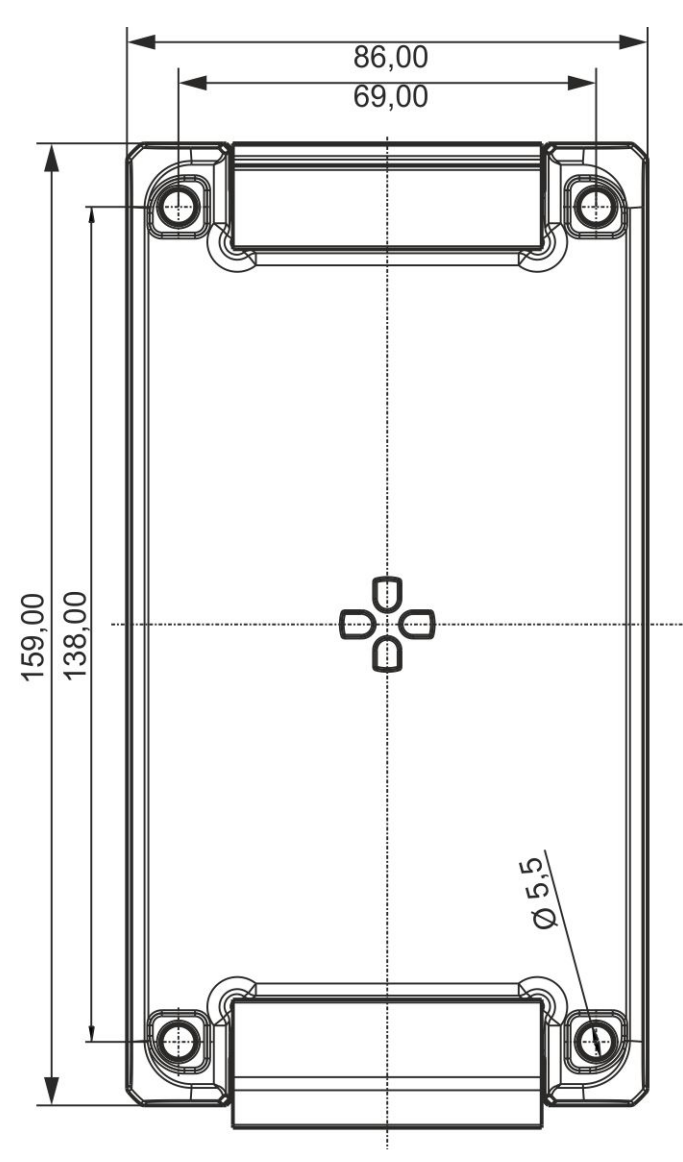

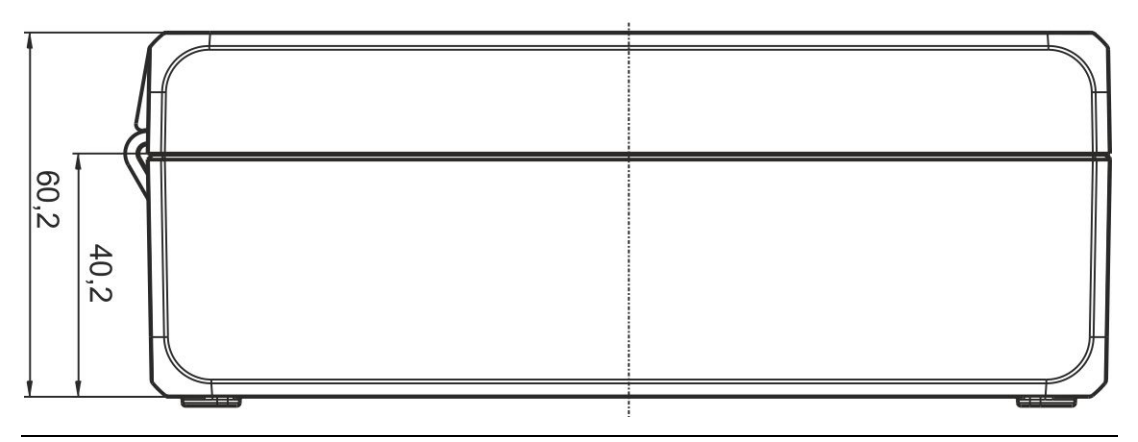

**Fig. 6-1: Dimensions du boîtier du NivuLink Micro en mm**

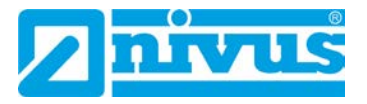

### <span id="page-27-0"></span>**6.2.3 Installer le NivuLink Micro**

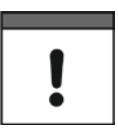

### *Remarque importante*

*Laissez suffisamment de place en haut pour le montage de l'antenne. L'espace requis dépend de l'antenne utilisée. Laissez environ 15 cm de dégagement pour les connexions de câbles sous le NivuLink Micro.*

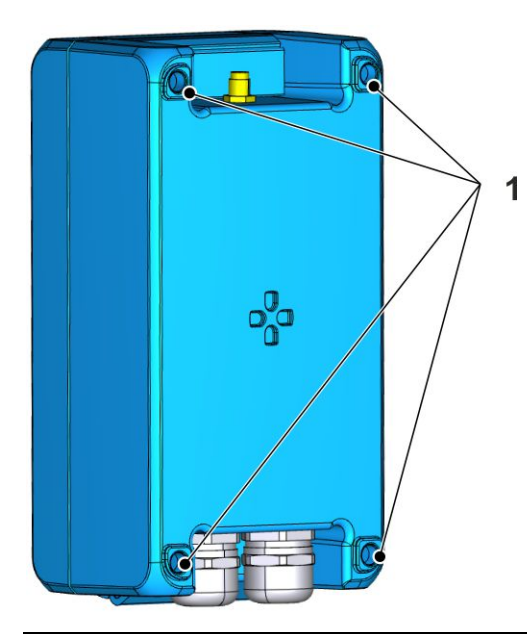

**Fig. 6-2: Perçages pour le montage**

### **Procédure:**

• Vissez le NivuLink Micro à travers les trous du boîtier **(1)** sur une surface appropriée (par exemple un mur).

### <span id="page-28-1"></span><span id="page-28-0"></span>**6.3 Installation de l´antenne**

**6.3.1 Mesures de sécurité pour l´installation de l´antenne**

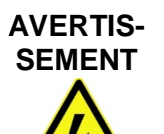

#### *Risque de blessure dû à un choc électrique*

− *Avant de raccorder l´antenne, débranchez le NivuLink Micro du secteur.*

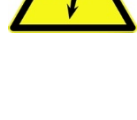

#### *Important*

- − *Utilisez uniquement des antennes fournies ou recommandées par NIVUS GmbH.*
- − *L´antenne doit être installée à une distance d´au moins 20 cm des personnes.*
- − *L'antenne ne doit pas dépasser la zone protégée contre la foudre des bâtiments et doit être protégée contre la foudre!*

### <span id="page-28-2"></span>**6.3.2 Raccorder l´antenne**

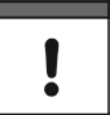

#### *Important*

- − *Ne serrez pas l´antenne avec une force excessive.*
- − *Serrez l´antenne à la main (sans outillage).*

### **Procédure:**

- 1. Le NivuLink Micro doit être débranché de l´alimentation.
- 2. Raccordez l´antenne au connecteur de l´antenne et serrez à la main avec précaution.
- 3. Rétablir l´alimentation.

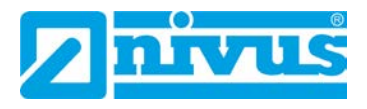

### <span id="page-29-0"></span>**6.4 Ouverture / fermeture du boîtier NivuLink Micro**

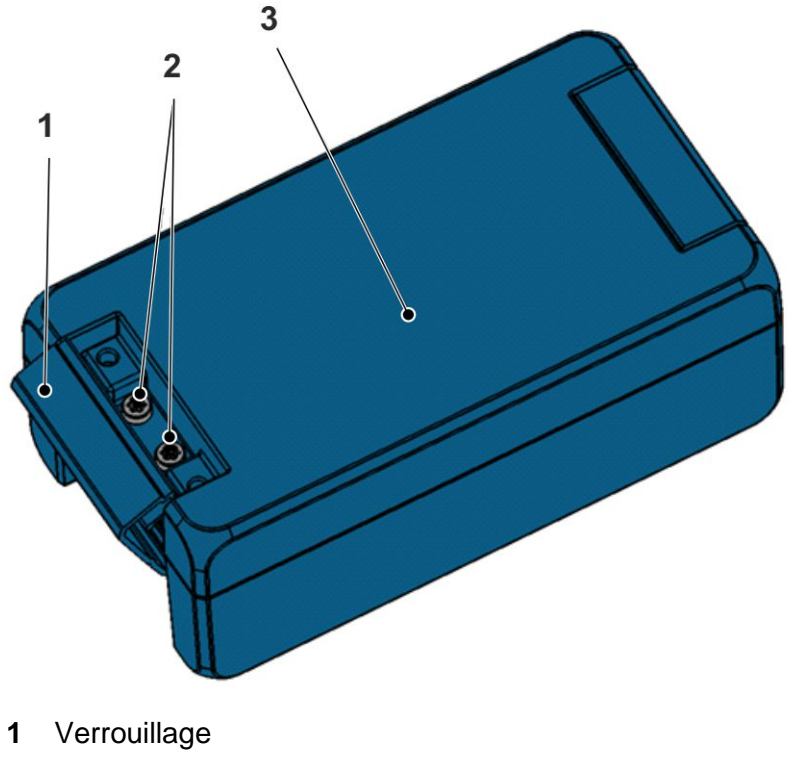

- **2** Vis
- **3** Couvercle du boîtier

### **Fig. 6-3: Boîtier du NivuLink Micro**

#### **Outillage nécessaire**

• Tournevis dynamométrique avec Torx 20 (TX20

#### **Ouvrir le boîtier**

### **Procédure:**

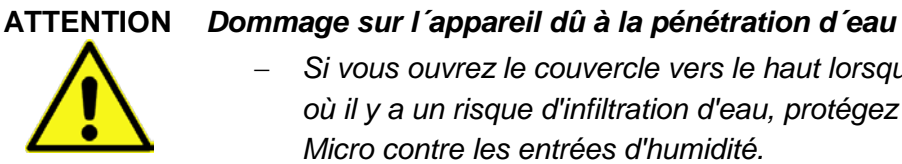

- − *Si vous ouvrez le couvercle vers le haut lorsqu´il pleut ou dans un endroit où il y a un risque d'infiltration d'eau, protégez efficacement le NivuLink Micro contre les entrées d'humidité.*
- 1. Si vous utilisez une tension d´alimentation externe ou de charge, débranchezla du NivuLink Micro
- 2. Déverouillez (**1**)
- 3. Desserrez les vis (**2**)
- 4. Ouvrez le couvercle du boîtier (**3**)

### **Fermeture du couvercle**

### **Procédure:**

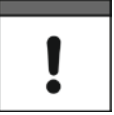

#### *Remarque importante*

*Des corps étrangers ou encrassements peuvent endommager le joint à l´intérieur du couvercle du boîtier.*

− *Avant de fermer le boîtier, éliminez tous les corps étrangers et encrassements.*

*Le fabricant décline toute responsabilité pour des dommages matériels causés par des joints d'étanchéité défectueux ou non étanches, ainsi que pour des couvercles de boîtier mal fermés.*

- 1. Si nécessaire, éliminez des corps étrangers ou encrassements sur le joint à l´intérieur du couvercle du boîtier
- 2. Fermer le couvercle du boîtier

### **ATTENTION** *Dommages sur l´appareil dus à encrassement ou pénétration d´eau*

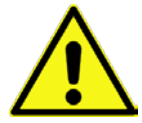

*La pénétration de saletés ou d´eau dans le compartiment bornier, ne permet pas de préserver le degré de protection de l´appareil.*

- − *Fermez le compartiment bornier à l´aide du couvercle du boîtier et des deux vis de sorte que ni l´eau ni les saletés ne puissent y pénétrer.*
- 3. Assurez-vous que le couvercle est posé correctement et qu´aucun corps

étranger n´est coincé entre le boîtier et le couvercle.

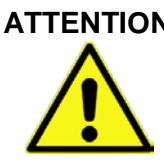

### **ATTENTION** *Risque de dommages sur l´appareil*

*Si les vis sont serrées avec un couple de serrage incorrect, le degré de protection de l´appareil n´est pas préservé.*

- − *Serrez les vis avec un couple de serrage de 1,50 Nm.*
- 4. Insérez les vis (**2**) et serrez avec un couple de serrage de 1,50 Nm
- 5. Appuyez fermement le verrou (**1**) contre le boîtier jusqu´à ce qu´il s´enclenche.
	- $\rightarrow$  La serrure est fermée

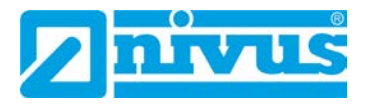

### <span id="page-31-0"></span>**6.5 Insérez / remplacez la carte SIM Nano**

Vous pouvez également activer le code PIN de la carte SIM Nano avant de l´insérer dans le NivuLink Micro.

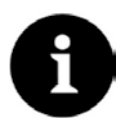

#### *Remarque*

*Activez PIN, pour empêcher en cas de vol toute utilisation non autorisée de la carte SIM Nano!*

#### **Activez le PIN**

#### **Procédure:**

- 1. Insérez la carte SIM Nano dans un téléphone portable
- 2. Activez le PIN
- 3. Retirez la carte SIM Nano du téléphone portable
	- $\rightarrow$  La carte PIN est activée
- $\implies$  Vous avez besoin du PIN pour configurer les paramètres du modem, voir chapitre *[7.4.4](#page-49-0) [Réglages de base](#page-49-0) .*

#### **Insérez / remplacez la carte SIM Nano dans le NivuLink Micro**

### **Procédure:**

- 1. Ouvrir le boîtier du NivuLink Micro, comme décrit sous *[6.4](#page-29-0) [Ouverture / ferme](#page-29-0)[ture du boîtier NivuLink Micro](#page-29-0)*
- 2. Option: Retirez la carte SIM Nano du support de carte
- 3. Faites glisser la carte SIM Nano dans le support de carte. Assurez-vous que les contacts de la carte pointent vers le côté platine
- 4. Fermez le boîtier du NivuLink Micro comme décrit sous *[6.4](#page-29-0) [Ouverture / ferme](#page-29-0)[ture du boîtier NivuLink Micro](#page-29-0)*

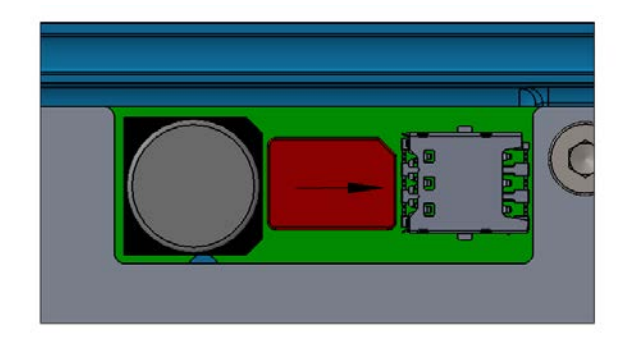

**Fig. 6-4: Insérez la carte SIM Nano** 

<span id="page-32-1"></span><span id="page-32-0"></span>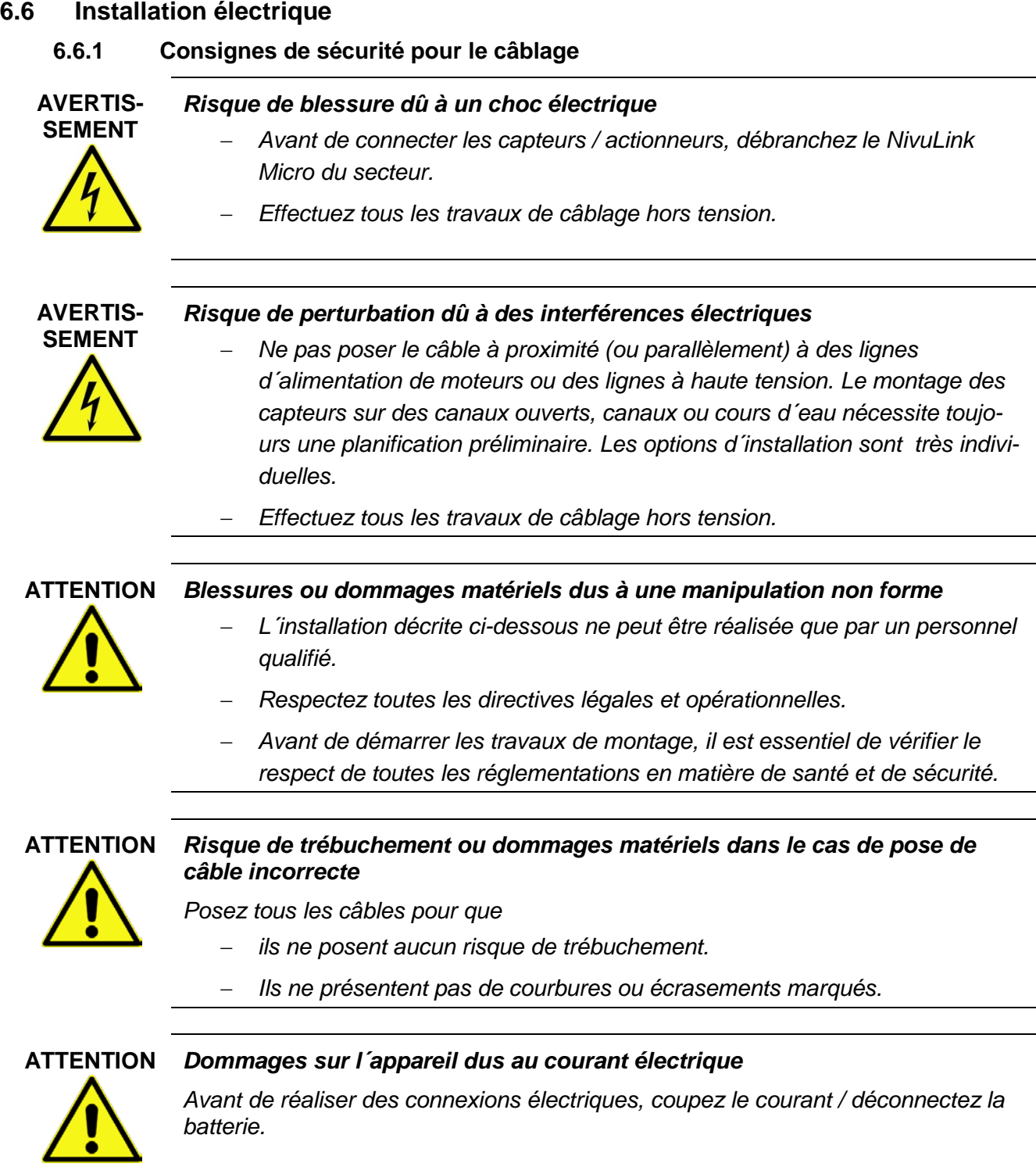

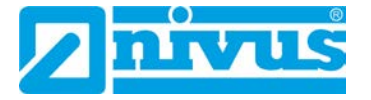

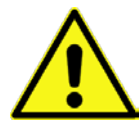

# **ATTENTION** *Dommage sur l´appareil dû à la pénétration d´eau*

*Si l'eau entre dans le boîtier, le NivuLink Micro est endommagé.*

- − *Protégez le NivuLink Micro d´une possible pénétration d´eau par temps de pluie ou autres conditions météorologiques avec précipitations.*
- − *Assurez-vous qu´aucune humidité ne puisse pénétrer dans le boîtier.*
- − *NivuLink MicroNe pas exploiter le NivLink Micro sur le terrain, couvercle du boîtier ouvert!*

### <span id="page-33-0"></span>**6.6.2 Remarques relatives au câblage**

Le NivuLink Micro est livré avec les presse-étoupes suivantes:

- 2 raccords filtés M16 x 1,5
- 1 bouchon pour raccord fileté M16

Les sections de câble extérieures suivantes peuvent être installées de manière fiable avec les raccords à visser fournis:

•  $M16 \times 1.5$  5 mm  $-9$  mm

Veuillez respecter les serrages suivants pour les raccords de câbles:

- Embout 15 Nm
- Écrou 8 Nm

Vérifiez que les raccords de câbles sont bien serrés et ajustez si besoin.

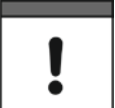

#### *Remarque importante*

*Si vous utilisez des câbles dont le diamètre est en dehors de ces tolérances, le niveau de protection IP68 ne peut pas être garanti.*

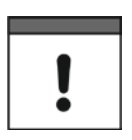

#### *Remarque importante*

*Avant la mise en service:*

*Fermez les entrées de câble non utilisées à l´aide des bouchons correspondants fournis. Autrement, le degré de protection du NivuLink Micro n'est pas assuré et la garantie des sociétés du groupe NIVUS s´éteint.*

### <span id="page-34-0"></span>**6.6.3 Connexion capteurs / actionneurs**

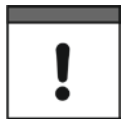

#### *Remarque importante*

*Respectez la section maximale du conducteur utilisable de 1,5 mm² sans douille saignée ou 1,0 mm² avec douille saignée*

#### <span id="page-34-1"></span>**6.6.3.1 Schémas de connexion**

Les schémas de connexion suivants décrivent les options de connexions de base des capteurs et actionneurs. Reportez-vous aux manuels d´utlisation pour capteurs pour l´affectation des couleur des câbles et des conducteurs individuels.

Vous pouvez connecter un maximum de 4 capteurs / actionneurs au NivuLink Micro conformément à ces schémas de connexion.

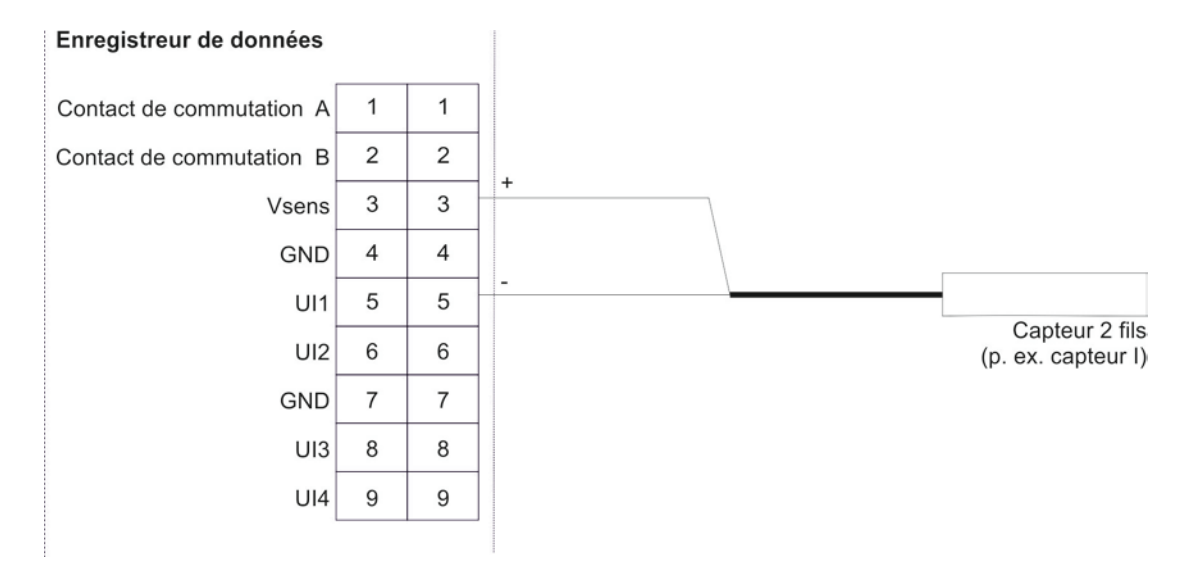

**Fig. 6-5 Connexion d´un capteur 2 fils au NivuLink Micro**

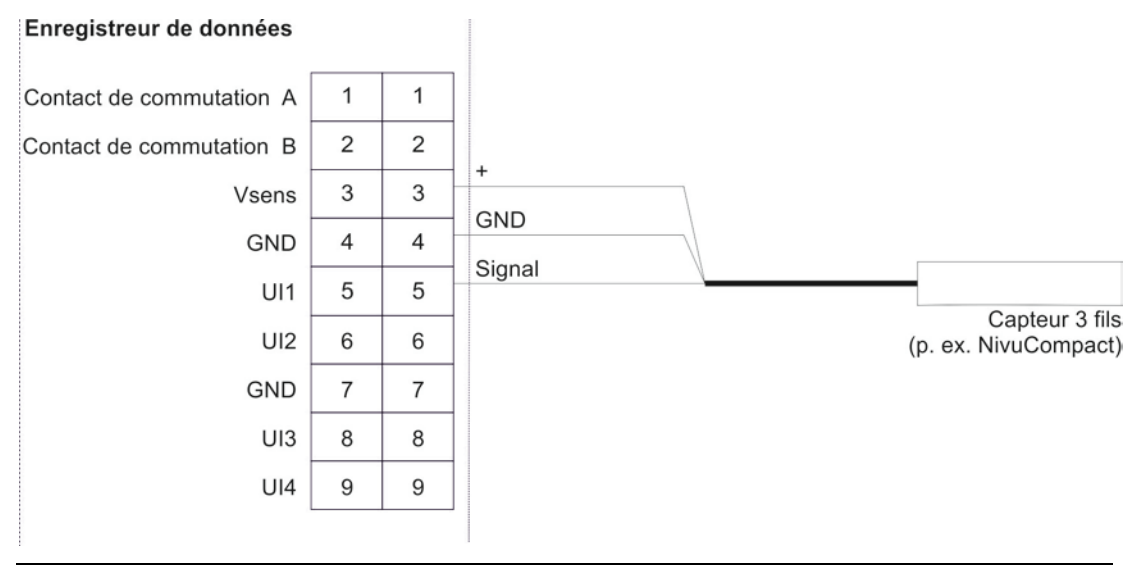

**Fig. 6-6: Connexion d´un capteur 3 fils au NivuLink Micro**

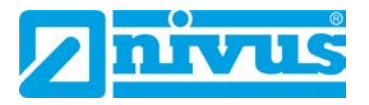

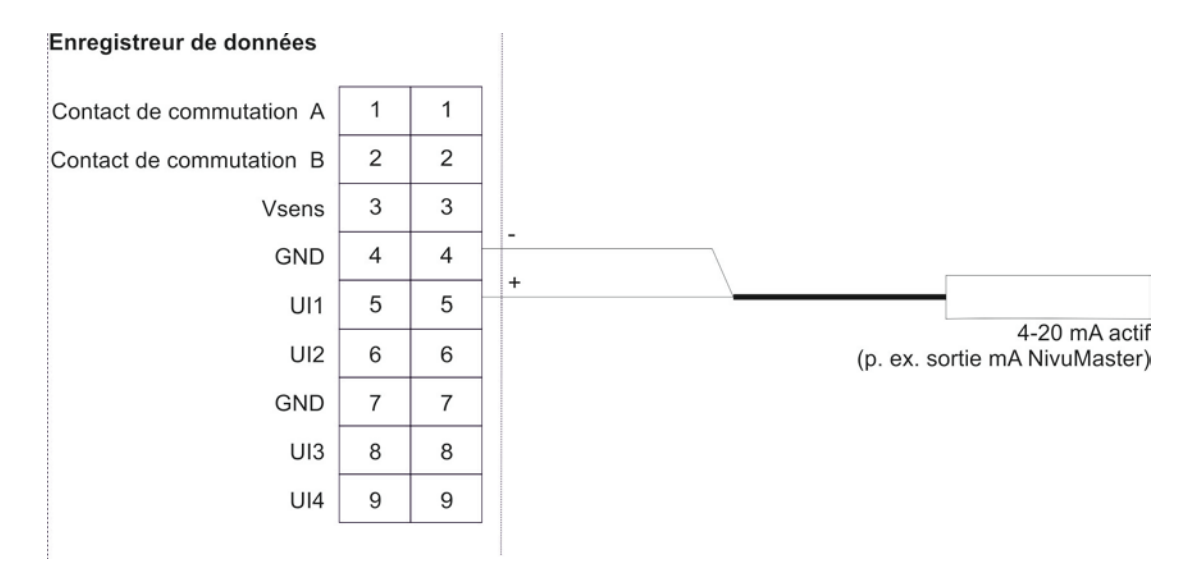

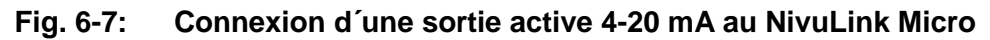

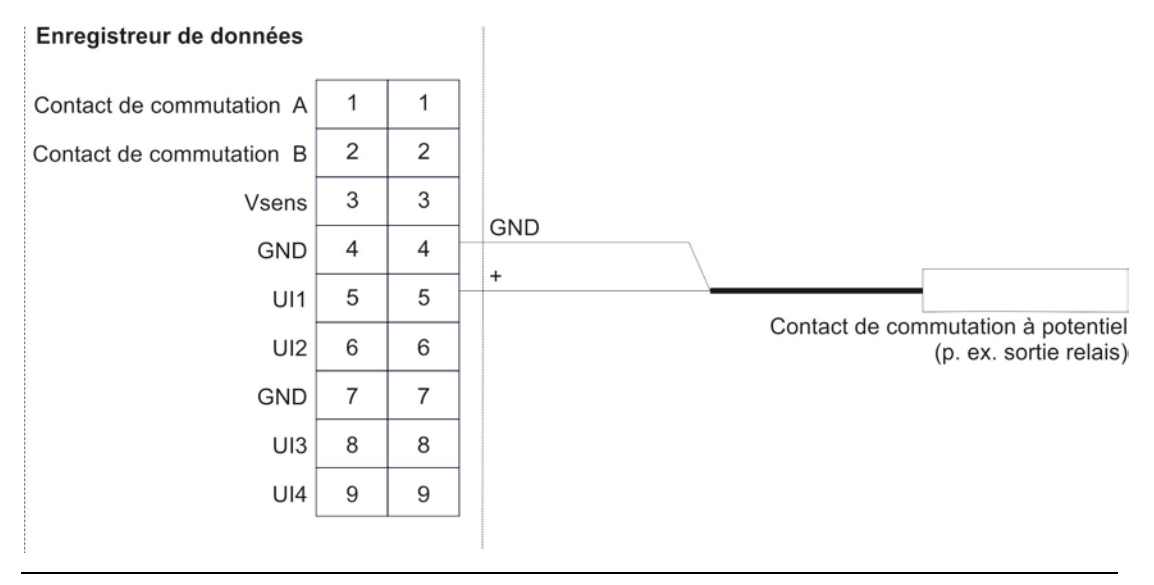

**Fig. 6-8: Connexion d´un contact de commutation sans séparation galvanique au NivuLink Micro**

#### <span id="page-36-0"></span>**6.6.3.2 Exemples de connexion**

Les schémas de connexion suivants illustrent des exemples de connexion avec plusieurs capteurs et /ou actionneurs. Reportez-vous aux manuels d´utlisation pour capteurs pour l´affectation des couleur des câbles et des conducteurs individuels.

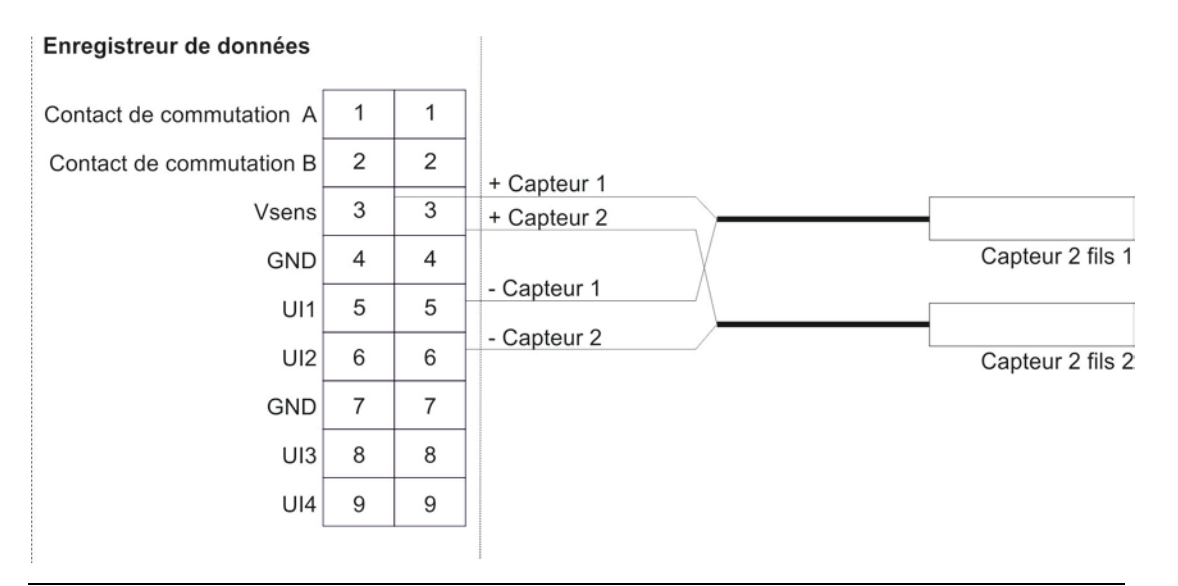

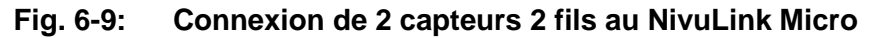

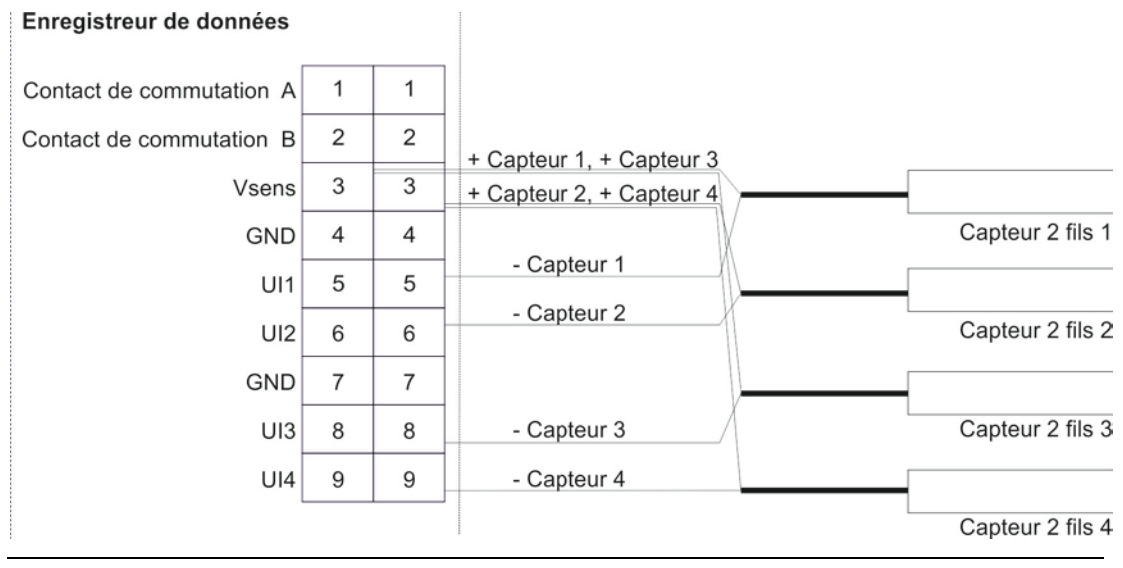

**Fig. 6-10: Connexion de 4 capteurs 2 fils au NivuLink Micro**

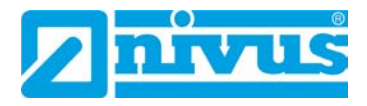

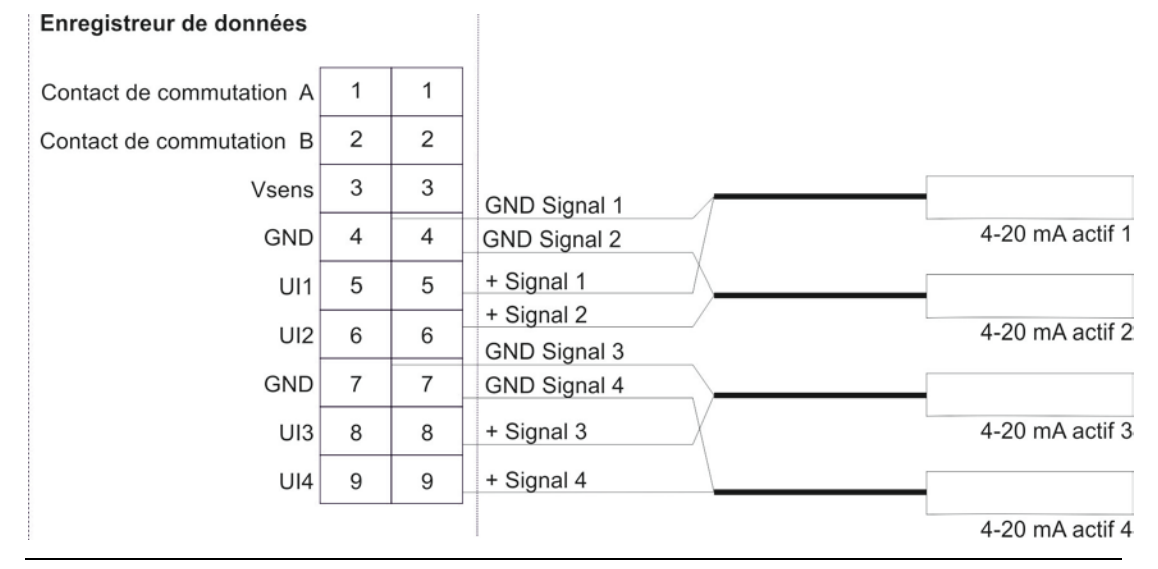

**Fig. 6-11: Connexion de 4 sorties actives 4-20 mA au NivuLink Micro**

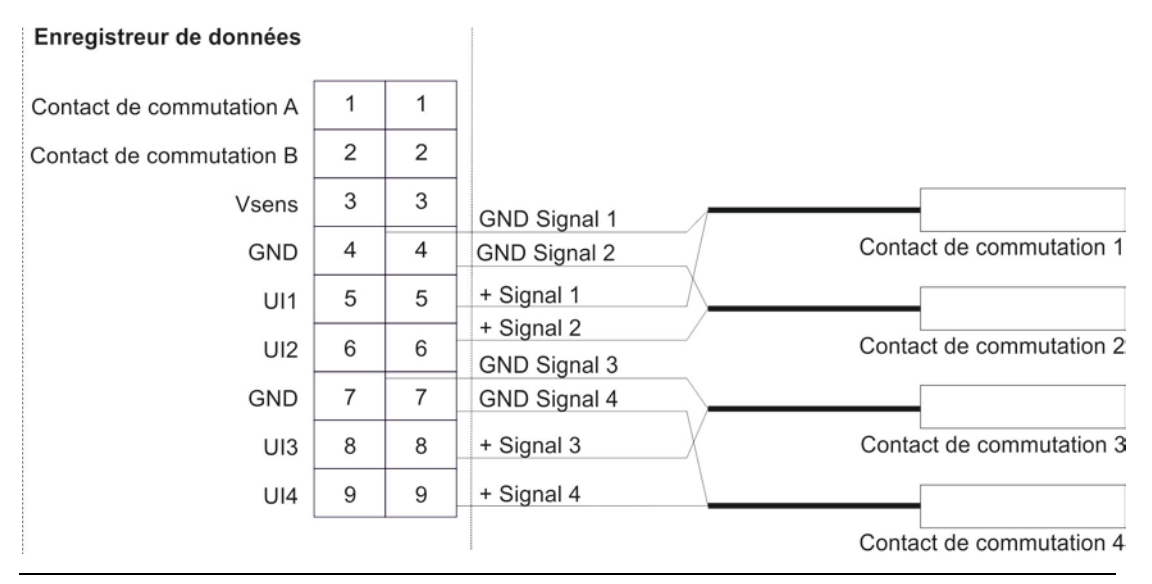

**Fig. 6-12: Connexion de 4 contacts de commutation au NivuLink Micro** 

### <span id="page-38-0"></span>**6.6.3.3 Connectez capteurs / actionneurs**

 Respectez les consignes de sécurité au chapitre *[6.6.1](#page-32-1) [Consignes de](#page-32-1)  [sécurité pour le câblage](#page-32-1)*

Les étapes 1 et 2 ne sont nécessaires que si le NivuLink Micro est déjà en exploitation et que vous souhaitez modifier quelque chose dans le fonctionnement / les capteurs.

### **Procédure:**

1. Ouvrez le couvercle du boîtier du NivuLink Micro comme décrit au chapitre

*[6.4](#page-29-0) [Ouverture / fermeture du boîtier NivuLink Micro](#page-29-0)*.

**AVERTIS-SEMENT**

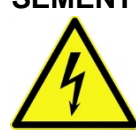

- *Risque de blessure dû à un choc électrique*
	- − *Avant de connecter les capteurs / actionneurs, débranchez le NivuLink Micro du secteur.*
	- − *Effectuez tous les travaux de câblage hors tension.*
	- 2. Retirez le connecteur de la batterie de la platine.
	- 3. Faites passez le câble de connexion des capteurs / actionneurs par les presse-étoupes dans l´intérieur de l´appareil.Faites passez le câble de connexion des capteurs / actionneurs par les presse-étoupes dans l´intérieur de l´appareil.

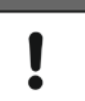

#### *Remarque importante*

*Pour assurer l'étanchéité du boîtier, 1 seul câble doit être raccordé dans les 2 presse-étoupes.*

- 4. Connectez au bornier les capteurs / actionneurs (maxi 4) aux entrées et aux sorties universelles souhaitées.Faites attention à ce que l'appareil soit hors tension!
- 5. Serrez les presse-étoupes pour fixer les câbles.

Les diamètres autorisés du câble (5 mm-9 mm) du chapitre *[6.6.2](#page-33-0) [Remarques](#page-33-0) [relatives au câblage](#page-33-0)* doivent être respectés.

6. Fermez les presse-étoupes non utilisés à l´aides des bouchons founis.

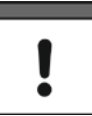

#### *Remarque importante*

*Fermez les presse-étoupes non utilisés à l´aide des bouchons correspondants. Autrement, le degré de protection du NivuLink Micro n'est pas assuré et la garantie des sociétés du groupe NIVUS s´éteint.*

- 7. Raccordez à nouveau la batterie à la platine
- 8. Fermez le boîtier comme décrit au chapitre *[6.4](#page-29-0) [Ouverture / fermeture du](#page-29-0) [boîtier NivuLink Micro](#page-29-0)*.

Veillez à ne pas pincer les câbles (batterie / antenne).

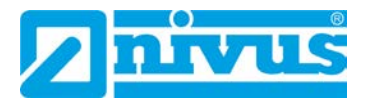

#### <span id="page-39-0"></span>**6.6.4 Alimentation en courant du NivuLink Micro**

Le NivuLink Micro peut être exploité au choix par batterie et/ou via le secteur. Le NivuLink Micro est équipé d'un chargeur, mais la batterie n'est chargée qu'en mode de fonctionnement permanent.

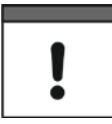

#### *Remarque importante*

*Si le modem est éteint, l'alimentation via une connexion USB est suffisante. Si le modem est allumé, il faut connecter une autre source d'énergie (batterie ou alimentation de tension externe).*

### <span id="page-39-1"></span>**6.6.4.1 Autonomies de batterie**

L´autonomie de la batterie dépend de plusieurs facteurs. Vous trouverez un aperçu de l´autonomie de batterie escomptée (valeurs indicatives sans engagement) dans les tableaux suivants.

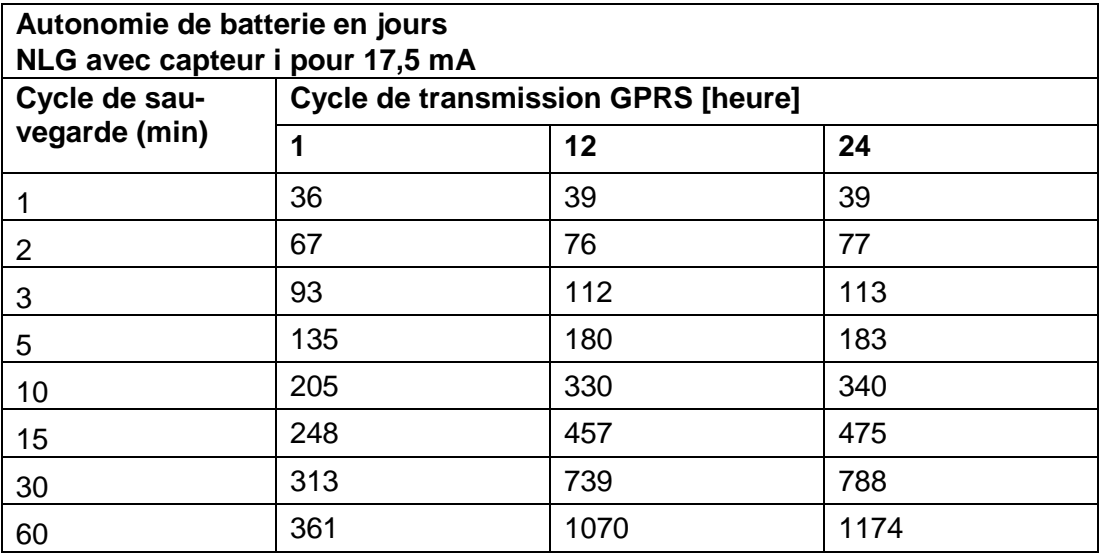

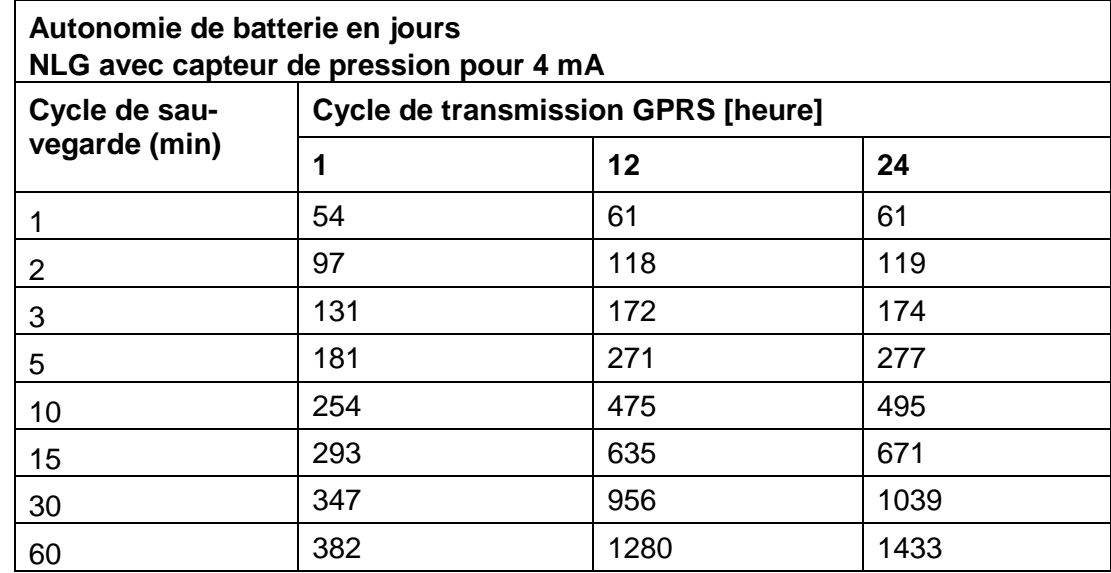

### <span id="page-40-0"></span>**6.6.4.2 Connectez / retirez la batterie**

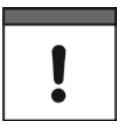

#### *Remarque importante*

*Toutes les batteries avec accumulateur d´énergie rechargeable intégré sont livrées conformément aux normes de transport en vigueur, avec une charge de maxi 30%.*

*Chargez complètement la batterie avant la première utilisation.*

### **Connectez la batterie**

### **Procédure:**

- 1. Ouvrez le boîtier du NivuLink Micro comme décrit au chapitre *[6.4](#page-29-0) [Ouverture /](#page-29-0) [fermeture du boîtier NivuLink Micro](#page-29-0)*
- 2. Connectez la batterie à la prise batterie
	- $\rightarrow$  Les 3 LED sont allumées, le NivuLink Micro est mis en marche
- 3. Fermez le boiter du NivuLink Micro comme décrit au chapitre *[6.4](#page-29-0) [Ouverture /](#page-29-0) [fermeture du boîtier NivuLink Micro](#page-29-0)*

### **Retirez la batterie**

### **Procédure:**

- 1. Ouvrez le boîtier du NivuLink Micro comme décrit au chapitre *[6.4](#page-29-0) [Ouverture /](#page-29-0) [fermeture du boîtier NivuLink Micro](#page-29-0)*
- 2. Appuyez la languette du connecteur de la batterie contre le connecteur et retirez le connecteur du prise de la batterie.
- 3. Fermez le boiter du NivuLink Micro comme décrit au chapitre *[6.4](#page-29-0) [Ouverture /](#page-29-0) [fermeture du boîtier NivuLink Micro](#page-29-0)*

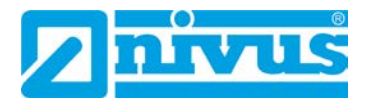

## <span id="page-41-0"></span>**7 Mise en service**

### <span id="page-41-1"></span>**7.1 Mise en service du système**

Nous vous recommandons dans un premier temps de faire la mise en service du NivuLink Micro au bureau avant d'installer l'appareil sur le terrain. Nous vous invitons à créer de suite un point de mesure pour une utilisation ultérieure sur le portail Web de NIVUS (voir "Manuel d'utilisation pour le portail Web"- sur demande) et définir une configuration d'un point de mesure. Saisissez l'occasion de vous familiariser avec les fonctionnalités du NivuLink Micro dans un environnement organisé. Vous pouvez également utiliser des signaux test appropriés pour simuler les capteurs afin de définir au mieux la configuration du NivuLink Micro même avant le démarrage effectif. Cela réduit au minimum le temps nécessaire à l'installation site.

### <span id="page-41-2"></span>**7.2 Remarques à l'utilisateur**

Respectez les instructions suivantes avant de connecter et de mettre en service le NivuLink Micro.

Ce manuel d'instruction contient toutes les informations nécessaires à la programmation et à l'utilisation du. NivuLink Micro. Ce manuel d'instruction est destiné au personnel techniquement qualifié.

Lisez attentivement ce manuel d'instruction pour assurer le bon fonctionnement du NivuLink Micro.

En cas de doutes ou de problèmes de montage, de connexion ou de programmation, veuillez contacter notre hotline:

• +49 (0) 7262 9191-955

### <span id="page-41-3"></span>**7.3 Principes Généraux**

La mise en service du NivuLink Micro ne peut-être effectuée qu'après achèvement et test d'installation. Avant la mise en service, il est nécessaire d'étudier le manuel d'instruction afin d'éviter toute erreur d'installation ou de programmation. Familiarisez-vous avec le fonctionnement du NivuLink Micro à l'aide du manuel d'instruction avant de commencer la configuration.

Après avoir connecté les capteurs/actionneurs (comme décrit dans le chapitre *[6.6.3.3](#page-38-0) [Connectez capteurs / actionneurs](#page-38-0)* ), configurez NivuLink Micro avec l'outil de configuration NivuLink Micro en spécifiant les éléments suivants:

- Intervalle de mesure et intervalle de transmission
- Valeurs limites

L'interface utilisateur de l'outil de configuration NivuLink Micro a été conçue de sorte que tous les réglages de base permettant de garantir le bon fonctionnement de l'appareil puissent être effectués facilement.

Lors de tâches de programmation étendues, de conditions hydrauliques difficiles, de manque de personnel spécialisé ou demandes spécifiques après une configuration et un protocole d'erreur, il est recommandé d'effectuer la programmation par NIVUS GmbH ou par une société spécialisée autorisée par NIVUS GmbH.

### <span id="page-42-0"></span>**7.4 Configuration avec l'outil de configuration NivuLink Micro**

Valable à partir de la version software 1.3.3.0

Il est nécessaire d'avoir le logiciel Outil de configuration NivuLink Micro pour configurer le NivuLink Micro. Vous pouvez télécharger l'outil de configuration à partir du [NIVUS-Downloadcenter.](https://www.nivus.fr/fr/service-telechargement/downloadcenter/) Suivez les instructions d'installation pour installer l'outil de configutation NivuLink Micro sur votre ordinateur.

La configuration comprend

- Entrées analogiques ou entrées numériques
- Transmission des données de mesure sans fil vers un serveur central (portail Web NIVUS)
- Intervalle de mesure et intervalle de transmission
- Traitement des valeurs limites

Instructions de base sur la configuration

- Le firmware du NivuLink Micro est actualisé automatiquement.
- Séparateurs décimales valides: point et virgule

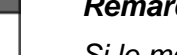

#### *Remarque importante*

*Si le modem est éteint, l'alimentation via une connexion USB est suffisante. Si le modem est allumé, il faut connecter une autre source d'énergie (batterie ou alimentation de tension externe).*

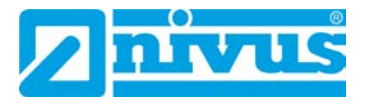

### <span id="page-43-0"></span>**7.4.1 Ecran de démarrage de l'outil de configuration du NivuLink Micro**

Lorsque vous exécutez le fichier NLM\_ConfigTool.exe (double-clic), l'outil de configuration du NivuLink Micro s'ouvre avec l'écran de démarrage.

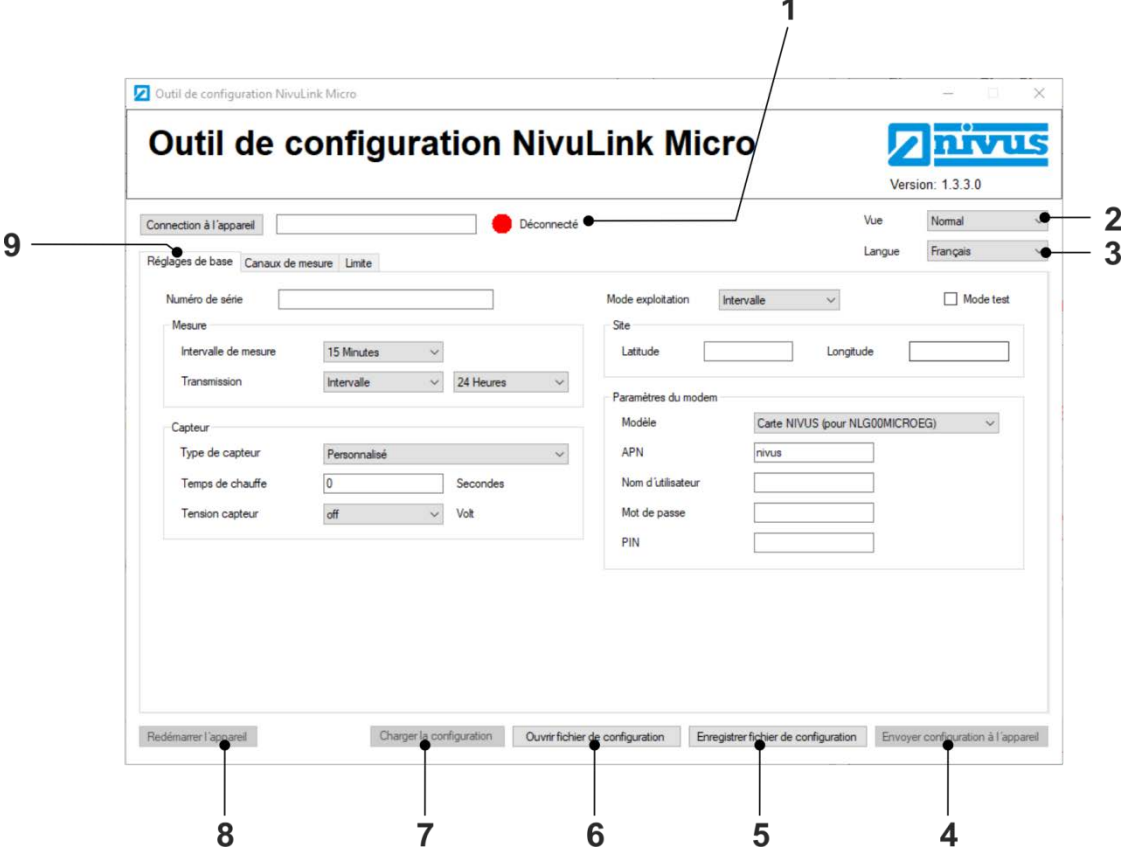

- **1** Indique le statut de connexion, ici: pas de connexion Vous trouvez une description détaillée sur l'illustration suivante (*[Fig. 7-2](#page-45-1)*).
- **2** Le menu déroulant pour sélectionner le niveau de configuration : **Normal**: Affichage par défaut avec les options par défaut pour l'utilisation du Portail Web NIVUS

**Etendu**: Affichage avancé (protégé par mot de passe) avec d'autres options pour l'utilisation du DataKiosk NIVUS ou NICOS, ne peut être ouvert qu'avec un mot de passe reçu par NIVUS

**Service**: Vue service, ne peut être ouvert que par le personnel de service **NIVUS** 

- **3** Menu Drop-Dow pour sélectionner la langue de l'interface de l'outil de configuration: **Deutsch** / **English** / **Français**.
- **4** Bouton Envoyer configuration à l'appareil Le bouton n'est actif que si une connexion à un NivuLink Micro est établie.Le bouton transfère la configuration au NivuLink Micro et la redémarre.

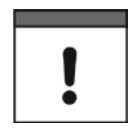

#### *Remarque importante*

*Lorsqu'une configuration est envoyée au NivuLink Micro, il faut connecter soit une batterie soit une pile ou une alimentation de tension externe.*

### **5** Bouton Enregistrer fichier de configuration

Le bouton ouvre le gestionnaire de fichiers afin de sélectionner un emplacement pour la configuration et l'enregistrement au format \*.nlu.

- **6** Bouton Ouvrir fichier de configuration Le bouton ouvre le gestionnaire de fichiers pour sélectionner une configuration et pour la charger.
- **7** Bouton Charger la configuration Le bouton n'est actif que si une connexion à un NivuLink Micro est établie.Le bouton charge la configuration du NivuLink Micro
- **8** Bouton Redémarrer l'appareil Le bouton n'est actif que si une connexion à un NivuLink Micro est établie. Le bouton redémarre le NivuLink Micro sans qu'aucune configuration n'ait été transférée précédemment.
- **9** Sélection des onglets possible, ici: **Réglages de base**, **Canaux de mesure** et **Limites**.

Dans la vue étendue sont proposés les onglets supplémentaires **Paramétrage du modem** et **Mise à jour logiciel**.

### <span id="page-44-0"></span>**Fig. 7-1: Outil de configuration NivuLink Micro: Écran d'accueil**

 $\implies$  La description des onglets et options se trouve dans les chapitres *[7.4.4](#page-49-0) [Réglages de base](#page-49-0) [7.4.5](#page-53-0) [Paramètres du modem,](#page-53-0) [7.4.6](#page-53-1) [Canaux de](#page-53-1)  [mesure,](#page-53-1) [7.4.7](#page-56-0) [Valeurs limites,](#page-56-0) [7.4.8](#page-58-0) [Port série](#page-58-0)* et *[7.4.9](#page-60-0) [Mise à jour du](#page-60-0)  [logiciel](#page-60-0)*

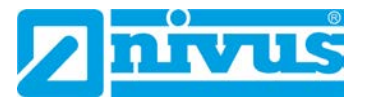

### **Statut de connexion**

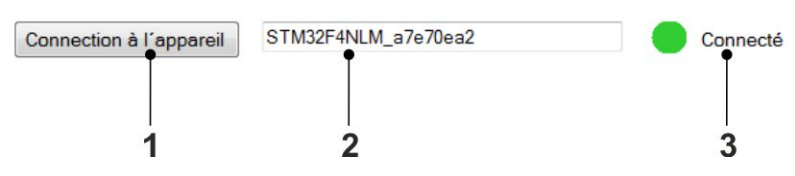

- **1** Bouton Connexion à l'appareil Le bouton se connecte à un NivuLink Micro si les conditions suivantes sont remplies:
	- Il n'y a pas de connexion de l'appareil (état de la connexion = rouge)
	- Un NivuLink Micro est connecté à l'ordinateur en mode configuration et via un câble USB.
- **2** Affiche le numéro de série de celui avec lequel une connexion est établie ou est (non) modifiable.
- **3** Indique le statut de connexion Rouge: Pas de connexion Jaune: La connexion est en train de s'établir Vert: Connecté

### **Fig. 7-2: Outil de configuration du NivuLink Micro: Ecran de démarrage > Statut de connexion**

### <span id="page-45-1"></span><span id="page-45-0"></span>**7.4.2 Connectez l'outil de configuration au NivuLink Micro**

### **Accessoire requis**

• Câble USB micro

### **Conditions requises**

- Le NivuLink Micro est connecté à une source d'alimentation.
- L'outil de configuration NivuLink Micro est ouvert.

### **Procédure:**

1. Mettez le NivuLink Micro en mode configuration:

Appuyez sur le bouton du mode de configuration (*[Fig. 5-2](#page-19-0)*) jusqu'à ce que la LED verte à côté du bouton de commande s´allume en permanence et que la LED jaune s´éteint.

Remarque: le mode de configuration se termine automatiquement après 10 min (à partir de la version 2C du matériel).

2. Connectez le NivuLink Micro à l'ordinateur: Connectez le câble USB aux ports USB du NivuLink Micro et de l'ordinateur.

- 3. Cliquez sur le bouton Connexion à l'appareil sur la page de démarrage de l'outil de configuration du NivuLink Micro
	- $\rightarrow$  Le numéro de série de l'appareil est affiché dans le champ de texte à côté du bouton.
	- $\rightarrow$  Pendant la connexion: le statut de la connexion est affiché en jaune. Lorsque la connexion est établie: le statut de la connexion est affiché en vert.

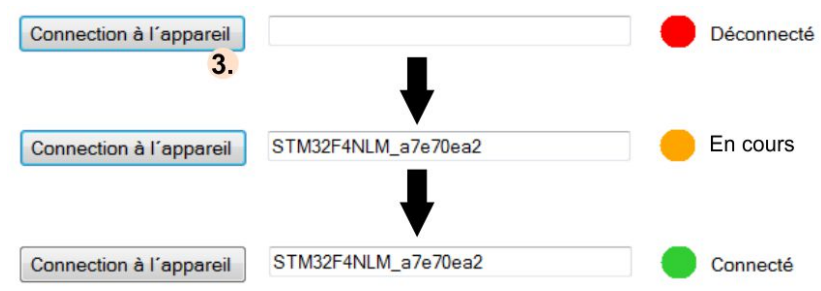

### **Prochaine étape**

• NivuLink Micro Configurer ou charger la configuration ou modifier la configuration

### <span id="page-46-0"></span>**7.4.3 Configurations possibles**

Vous trouverez ci-dessous les possibilités principales de configuration.

 $\implies$  La description des onglets et options se trouve dans les chapitres *[7.4.4](#page-49-0) [Réglages de base](#page-49-0) , [7.4.5](#page-53-0) [Paramètres du modem,](#page-53-0) [7.4.6](#page-53-1) [Canaux](#page-53-1)  [de mesure,](#page-53-1) [7.4.7](#page-56-0) [Valeurs limites,](#page-56-0) [7.4.8](#page-58-0) [Port série](#page-58-0)* et *[7.4.9](#page-60-0) [Mise à jour](#page-60-0)  [du logiciel](#page-60-0)*

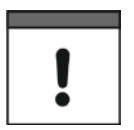

#### *Remarque importante*

*Lorsqu'une configuration est envoyée au NivuLink Micro, il faut connecter soit une batterie soit une pile ou une alimentation de tension externe.*

### <span id="page-46-1"></span>**7.4.3.1 Configurer le NivuLink Micro**

### **Procédure:**

- 1. Connecter l'outil de configuration au NivuLink Micro
- 2. Configurer le NivuLink Micro
- 3. Envoyer configuration à l'appareil (*[Fig. 7-1,](#page-44-0)* pos. 4)
	- $\rightarrow$  La configuration est envoyée au NivuLink Micro
	- $\rightarrow$  Le NivuLink Micro redémarre (Mode d'exploitation).

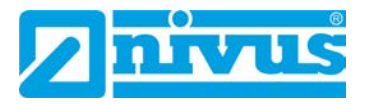

### <span id="page-47-0"></span>**7.4.3.2 Configurer plusieurs NivuLink Micro en même temps**

Si vous avez besoin des mêmes configurations pour plusieurs NivuLink Micro, vous ne devez effectuer la configuration qu'une seule fois et vous pouvez les appliquer à tous les autres appareils.

### **Procédure:**

- 1. Connecter l'outil de configuration au NivuLink Micro (voir chap. *[7.4.2](#page-45-0)*)
- 2. Configurer le NivuLink Micro
- 3. Envoyer configuration à l'appareil (voir chap. *[Fig. 7-1,](#page-44-0)* pos.4*)*
	- $\rightarrow$  La configuration est envoyée au NivuLink Micro
	- $\rightarrow$  Le NivuLink Micro redémarre (Mode d'exploitation).
- 4. Connecter l'outil de configuration à un NivuLink Micro qui doit recevoir la configuration (voir chap.*[7.4.2](#page-45-0)*)
- 5. Envoyer configuration à l'appareil
	- $\rightarrow$  La configuration est envoyée au NivuLink Micro
	- $\rightarrow$  Le NivuLink Micro redémarre (Mode d'exploitation).
- 6. Répéter les étapes 4 et 5 pour tous les autres appareils

#### <span id="page-47-1"></span>**7.4.3.3 Enregistrer la configuration**

Vous pouvez enregistrer la configuration d'un fichier NivuLink Micro dans un fichier

- pour la sauvegarde des données
- pour la transmission à un autre appareil à une date ultérieure

### **Procédure:**

- 1. Connecter l'outil de configuration à l'outil configuré NivuLink Micro, (chap. *[7.4.2](#page-45-0)*).
- 2. Charger la configuration (*[Fig. 7-1,](#page-44-0)* pos. 7)
- 3. Enregistrer fichier de configuration (*[Fig. 7-1](#page-44-0)*, pos. 5)
	- $\rightarrow$  Le gestionnaire de fichiers s'ouvre.
- 4. Naviguer et enregistrer le fichier à l'emplacement souhaité

### <span id="page-48-0"></span>**7.4.3.4 Transférer la configuration stockée à un NivuLink Micro**

Vous pouvez utiliser la configuration stockée d'un NivuLink Micro sur un autre appareil.

### **Procédure:**

- 1. Connecter l'outil de configuration au NivuLink Micro qui doit être affecté
- 2. Ouvrir fichier de configuration (*[Fig. 7-1](#page-44-0)*, pos. 6)
	- $\rightarrow$  Le gestionnaire de fichiers s'ouvre.
- 3. Naviguer vers le fichier souhaité
- 4. Envoyer configuration à l'appareil (*[Fig. 7-1](#page-44-0)*, pos. 4)
	- $\rightarrow$  La configuration est transférée et stockée sur le NivuLink Micro.
	- $\rightarrow$  Le NivuLink Micro redémarre (Mode d'exploitation).

#### <span id="page-48-1"></span>**7.4.3.5 Modifier la configuration**

#### **Procédure:**

- 1. Connecter l'outil de configuration à l'outil configuré NivuLink Micro, ( chap. *[7.4.2](#page-45-0)*).
- 2. Charger la configuration (*[Fig. 7-1](#page-44-0)*, pos. 7)
- 3. Modifier la configuration
- 4. Envoyer configuration à l'appareil (*[Fig. 7-1,](#page-44-0)* Pos. 4)
	- → La boîte de dialogue **Envoyer configuration** s'ouvre.

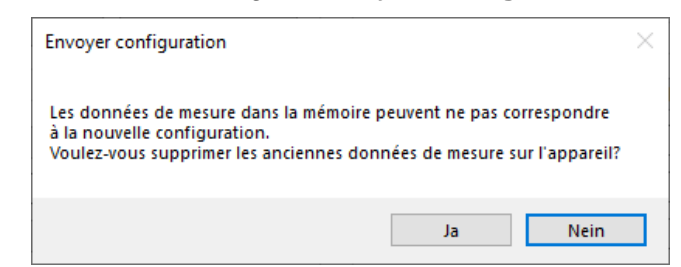

5. Sélectionner l'option:

Oui, pour effacer les anciennes données de mesure en même temps sur

l'appareil

Non, pour obtenir les anciennes données de mesure sur l'appareil

 $\rightarrow$  Dans tous les cas, la configuration est envoyée à celui-ci et la fenêtre suivante s'ouvre :

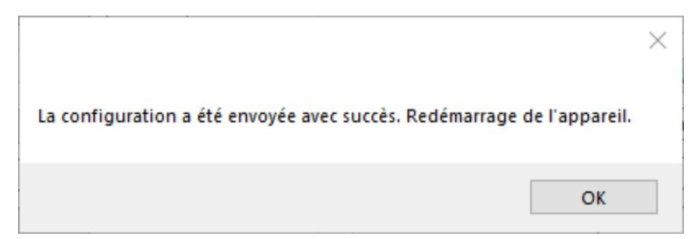

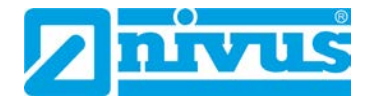

- 6. Cliquez sur OK
	- $\rightarrow$  La configuration est envoyée au NivuLink Micro.
	- $\rightarrow$  Le NivuLink Micro redémarre (Mode d'exploitation).

### <span id="page-49-0"></span>**7.4.4 Réglages de base**

Dans l'affichage standard de l'onglet **Paramétrage de base**, vous trouverez les options suivantes:

- Numéro de série
- Mode d'exploitation
- Mode test
- **Mesure**
- **Capteur**
- Emplacement
- Paramètres du modem

Vous trouverez également les options suivantes dans la vue étendue:

- Hub de communication
- Synchronisation temporelle

Dans l'affichage étendu, l'option **Paramètres du modem** apparaît sous forme d'onglet séparé.

#### **Numéro de série**

Le numéro de série du NivuLink Micro est lu automatiquement par la carte et ne peut pas être modifié. Le NivuLink Microse connecte avec le numéro de série au Hub de communication.

### **Mode d'exploitation**

Vous y trouverez le menu déroulant pour le mode d'exploitation et les options.

- **Intervalle**: le NivuLink Micro passe en mode veille après chaque cycle de mesure pour économiser de l'énergie. Les données mesurées sont transmises après l'intervalle de transmission configuré.
- **Permanent:** le NivuLink Micro reste allumé et transmet chaque mesure dans un intervalle de transmission configuré, le compteur et le régulateur de charge fonctionnent. Le fonctionnement continu est prévu pour les applications de compteurs et les appareils alimentés au réseau.

De plus vous pouvez activer / désactiver le mode test.

• **Mode test**: lorsque le mode test est activé (=encoché), le NivuLink Micro transmet directement cinq mesures lors du premier démarrage. Ainsi vous pouvez déterminer si une connexion au serveur peut être établie et si tous les paramètres sont corrects.

#### **Mesure**

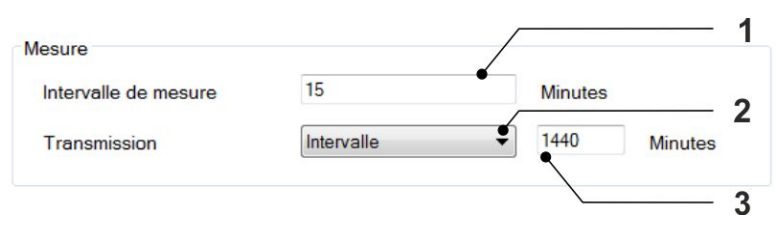

- **1** Menu déroulant pour l'intervalle de mesure en minutes (= intervalle de mesure)
- **2** Menu déroulant pour sélectionner les périodes de transmission : **Intervalle: 3** = menu déroulant pour l'intervalle de transmission (= intervalle de transfert de données vers la plaque tournante de la communication) **Horaire fixe**: **3** = champ de saisie pour une date fixe à laquelle la transmission de données vers la plaque tournante de communication a lieu quotidiennement; Format d'entrée HH:MM (p. ex. 14:00)
- **3** Menu déroulant pour l'intervalle de transmission ou champ d'entrée pour l'heure (voir **2**)

### **Fig. 7-3: Outil de configuration NivuLink Micro: Paramètres de base > Mesure capteur**

#### **Capteur**

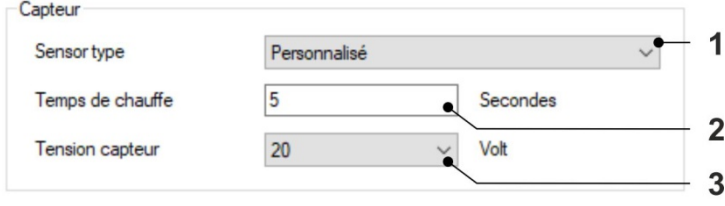

**1** Menu déroulant pour sélectionner le type de capteur. **Personnalisé**: vous devez saisir manuellement la configuration du capteur (**2** et **3**).

**iSensor** / **Sonde de pression hydrostatique** / **VEGAPULS C 21**: La configuration du capteur (**2** et **3**) est automatiquement chargée.

- **2** Champ de saisie pour le temps de préchauffage en secondes Temps de préchauffage: temps avant la mesure dans lequel la tension est appliquée à la sortie Vsens.
- **3** Menu déroulant pour sélectionner la tension du capteur. C'est la tension d'alimentation dont le capteur a besoin et qui est éditée via Vsens.

### **Fig. 7-4: Outil de configuration NivuLink Micro: Paramètres de base > Capteur**

### **Localisation**

Vous y configurez les coordonnées GPS du site du NivuLink Micro. Sur la base de ces valeurs l'emplacement s'affichera plus tard sur le portail Web dans la configuration des points de mesure. Si aucune valeur n'est saisie c'est l'emplacement de la société NIVUS qui sera affiché.

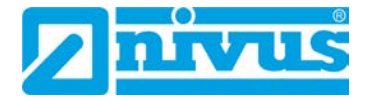

### **Paramètres du modem**

Vous y configurez les paramètres pour le fonctionnement du modem avec une carte SIM-Nano.

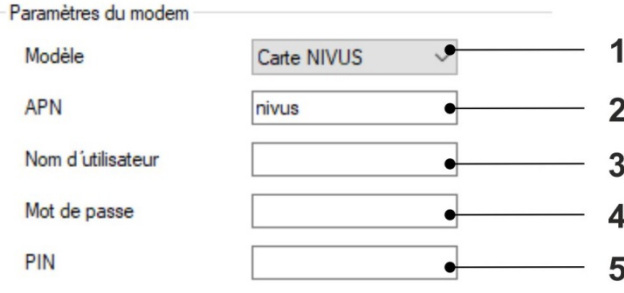

**1** Menu déroulant pour sélectionner un modèle.

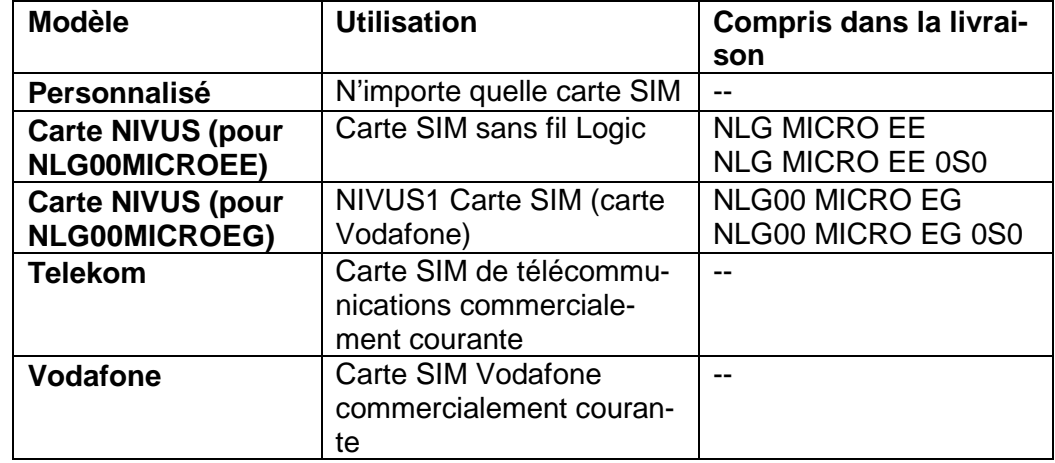

- **2** Champ de saisie pour l' APN (= point d'accès à un réseau mobile) du réseau mobile pour la transmission de données.
- **3** Champ de saisie pour le nom de l'utilisateur
- **4** Champ de saisie pour le mot de passe
- **5** Champ de saisie pour PIN Si la carte SIM-Nano est configurée pour que le code PIN soit demandé lors de l'activation du modem, vous devez le saisir.

### **Fig. 7-5 : Outil de configuration NivuLink Micro: Paramètres de base > Paramètres du modem**

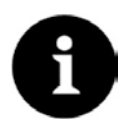

#### *Remarque*

*Activez le code PIN pour empêcher, en cas de vol, toute utilisation non autorisée de la carte SIM-Nano!*

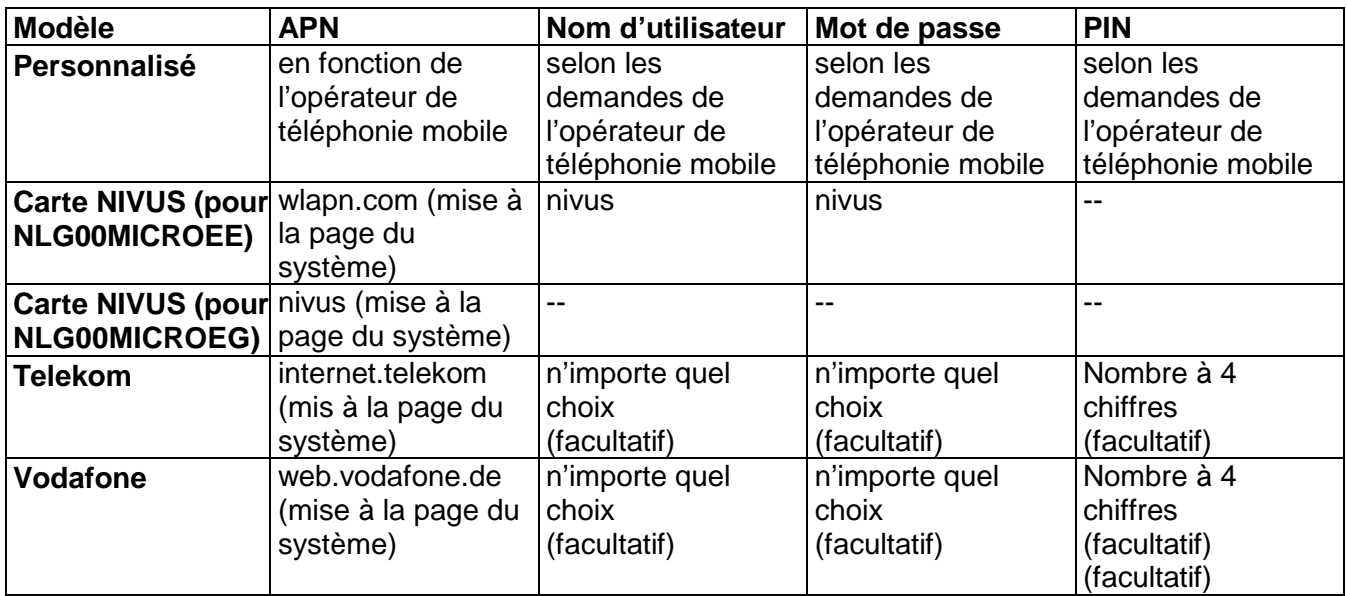

Configuration des paramètres de modem en fonction de la carte SIM utilisée:

### **Hub de communication**

L'option n'est disponible qu'en vue étendue.

La hub de communication est le site à distance (serveur) sur lequel les données NivuLink Micro sont transmises.

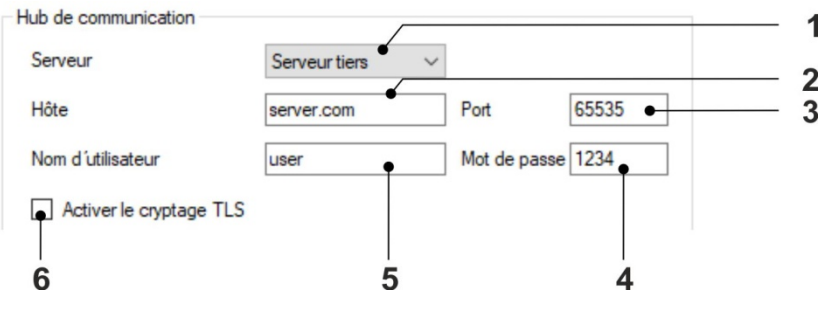

- **1** Un menu déroulant pour sélectionner le serveur sur lequel le NivuLink Micro transmet les données. En option: **Serveur NIVUS, Serveur tiers** et **Serveur FTP**. Si vous sélectionner votre propre serveur, les champs **2** – **5** sont activés.
- **2** Champ de saisie pour l'adresse IP ou le domaine de destination.
- **3** Champ de saisie pour le port de destination
- **4** Champ de saisie pour le nom de l'utilisateur
- **5** Champ de saisie pour le mot de passe
- **6** Active / désactive transfert de données cryptées (TLS)

### **Fig. 7-6: Outil de configuration NivuLink Micro > Hub de communication**

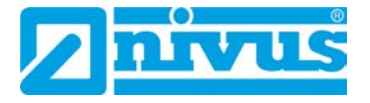

### **Synchronisation temporelle**

L'option n'est disponible qu'en vue étendue.

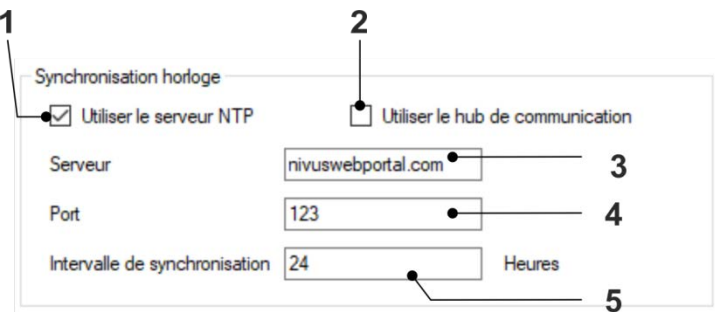

- **1** Active / désactive la synchronisation du temps entre l'appareil et le serveur  $temporel(3) = par défaut$
- **2** Active / désactive la synchronisation du temps entre la plaque tournante de la communication et le serveur temporel (**3**) = réglage spécial sur le serveur propre du client, le réseau privé et le travail correspondant
- **3** Active seulement lorsque (**1**) est activé: Champ de saisie pour le serveur de temps à utiliser pour la synchronisation du temps
- **4** Active seulement si (**1**) est activée: Champ de saisie du port du serveur de temps
- **5** Champ de saisie pour la synchronisation de l'intervalle en heures.

### **Fig. 7-7 : Outil de configuration NivuLink Micro: Paramètres de base > Synchronisation temporelle**

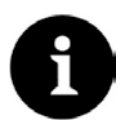

### *Remarque*

*La synchronisation temporelle nécessite une connexion active au modem. Pour prolonger l'autonomie de la batterie, la synchronisation de l'intervalle ne doit pas être inférieure à l'intervalle de transmission (voir option de mesure).*

### <span id="page-53-0"></span>**7.4.5 Paramètres du modem**

L'onglet **Paramètres du modem** n'est disponible qu'en vue étendue.

 Description des paramètres du modem voir *[7.4.4](#page-49-0) [Réglages de base](#page-49-0)* > Paramètres du modem.

### <span id="page-53-1"></span>**7.4.6 Canaux de mesure**

L'onglet **Paramètres du modem** n'est disponible qu'en vue étendue.

- **Canaux externes**: option de configuration des capteurs externes connectés.
- **Canaux internes**: l'option n'est active que dans la vue service.

### **Canaux externes**

Vous y configurez les capteurs externes connectés.

Le NivuLink Micro a 4 entrées universelles. Chaque entrée universelle est configurée sur une double ligne.

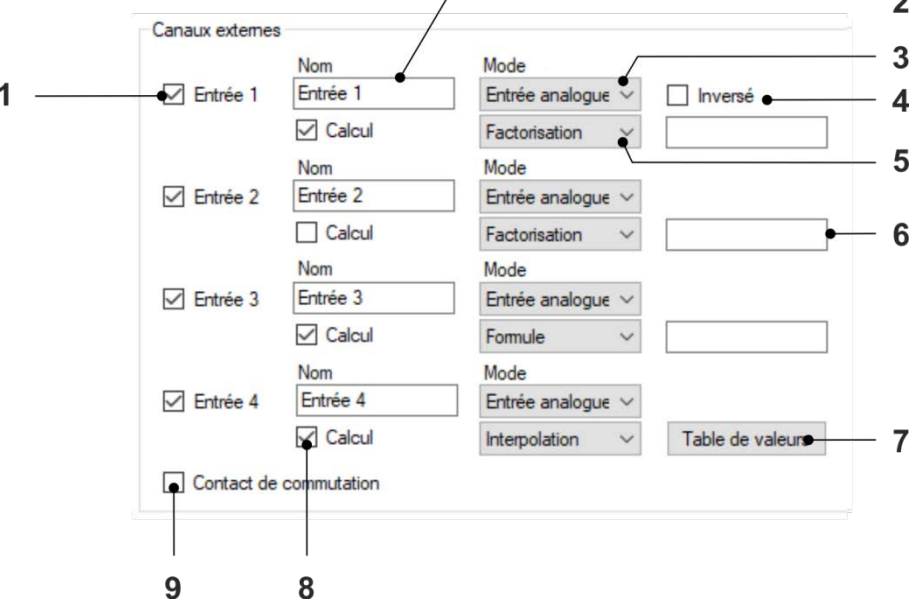

- **1** Active / Désactive l'entrée
- **2** Champ de saisie pour le nom de l'entrée
- **3** Menu déroulant pour sélectionner le mode d'entrée. Vous trouverez une description détaillée des modes dans le tableau cidessous.
- **4** Coché = le signal est inversé (logique 1 devient 0)
- **5** Modifiable uniquement dans la vue avancée: Menu déroulant pour choisir le mode de calcul: **Factorisation, Formule** ou **Interpolation** La sélection n'est pertinente que si le calcul (**7**) est activé (= coché).
- **6** N'est modifiable que dans la vue élargie:
	- Si (**4**) = **Factorisation**: champ de saisie du facteur
	- Si (**4**) = **Formule**: champ de saisie pour la formule
- **7** N'est modifiable que dans l'affichage avancé: Ouvre la table des valeurs pour configurer les valeurs pour l'interpolation
- **8** Modifiable uniquement dans l'affichage avancé: Active / désactive le calcul ultérieur des valeurs mesurées
- **9** N'est modifiable que dans l'affichage avancé: Active / désactive le contact de commutation qui peut être placé sur le serveur. (Le contact de commutation ne peut être mis en service que dans le mode en service.)

#### **Fig. 7-8: Outil de configuration NivuLink Micro: canaux de mesure > canaux externes**

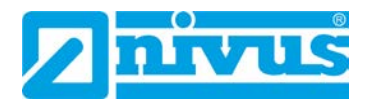

### **Modi**

En fonction du mode, d'autres champs sont affichés.

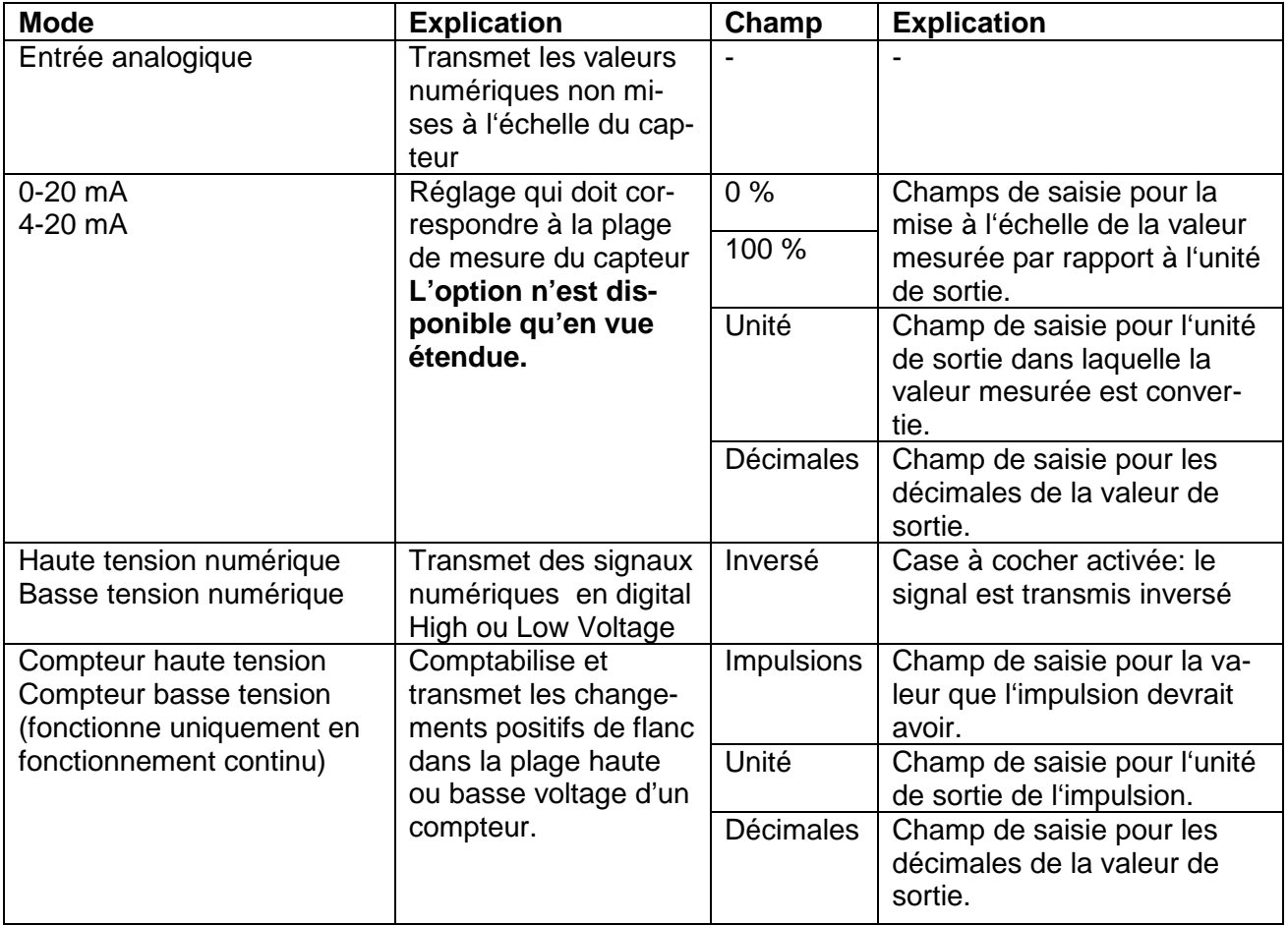

### <span id="page-56-0"></span>**7.4.7 Valeurs limites**

Vous pouvez définir ici pour la première entrée un seuil d'événement et définir 5 valeurs limites supérieures et inférieures . Ces valeurs vous permettent d'ajuster l'intervalle de mesure et de transmission et en connexion avec le portail Web ou le système NICOS d'envoyer des messages d'alarme.

Veuillez prendre en compte les remarques suivantes:

- Tous les seuils n'ont pas besoin d'être configurés. Si un seul seuil est nécessaire, un seul doit être configuré.
- Le seuil des événements et les seuils supérieurs sont atteints dès qu'ils sont dépassés. Les seuils inférieurs sont atteints dès qu'ils sont dépassés.
- Configurez les seuils supérieurs en montant. Le seuil 1 contient la plus petite valeur, le seuil 5 le plus grand. Configurez les seuils inférieurs en descendant en conséquence.
- Lorsque vous quittez les seuils, l'écart absolu et relatif est calculé. La valeur la plus élevée des deux est utilisée. Un seuil atteint n'est abandonné que si la valeur mesurée est inférieure au seuil moins l'écart (pour les seuils supérieurs) ou supérieure à l'écart (pour les seuils inférieurs).
- En cas d'évolution de l'intervalle de mesure ou de transmission, le plus bas est utilisé. Si un temps de transmission fixe est sélectionné dans les paramètres de base, le temps de transmission est écrasé par ce paramètre et remplacé par la transmission par intervalles configurée ici.
- Les valeurs que vous définissez dans les champs de saisie de la colonne Seuil se réfèrent à l'échelle sélectionnée dans l'onglet Canaux de mesure.

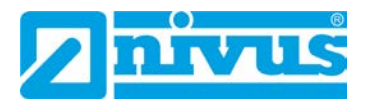

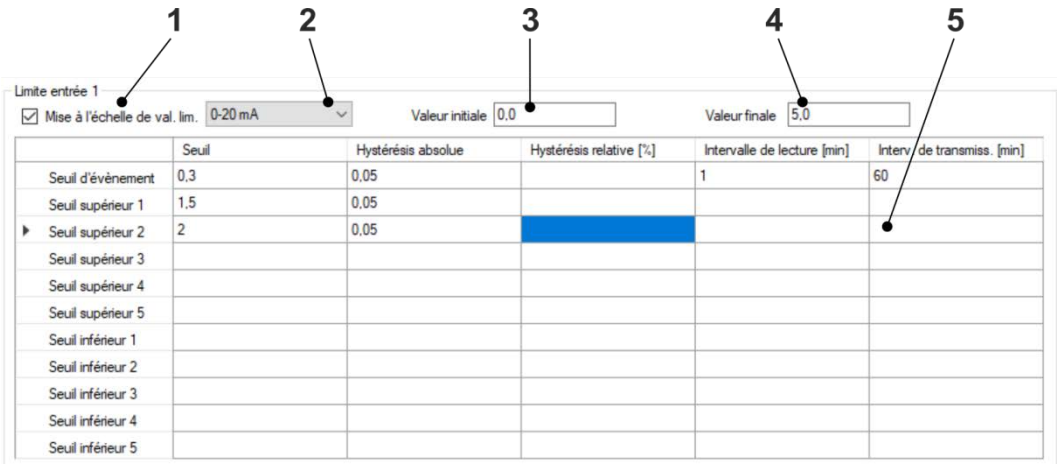

- **1** Active / désactive l'échelle du traitement des valeurs limites (permet l'entrée de seuil à l'échelle, la transmission de données se fait en digits).La fonction n'est pertinente que si le traitement de la valeur mesurée est effectué dans Digits (**canaux de mesure > canaux externes > mode > entrée analogique**). Si vous activez la fonction, vous pouvez configurer la valeur limite en valeur claire.
- **2** Réglage qui doit correspondre à la plage de mesure du capteur
- **3** Champ de saisie de la valeur initiale.
- **4** Champ de saisie de la valeur finale
- **5** Configuration du seuil La description de la configuration de seuil est disponible dans le tableau cidessous.

### **Fig 7-9: Outil de configuration du NivuLink Micro: Valeurs limites**

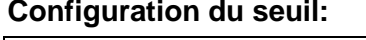

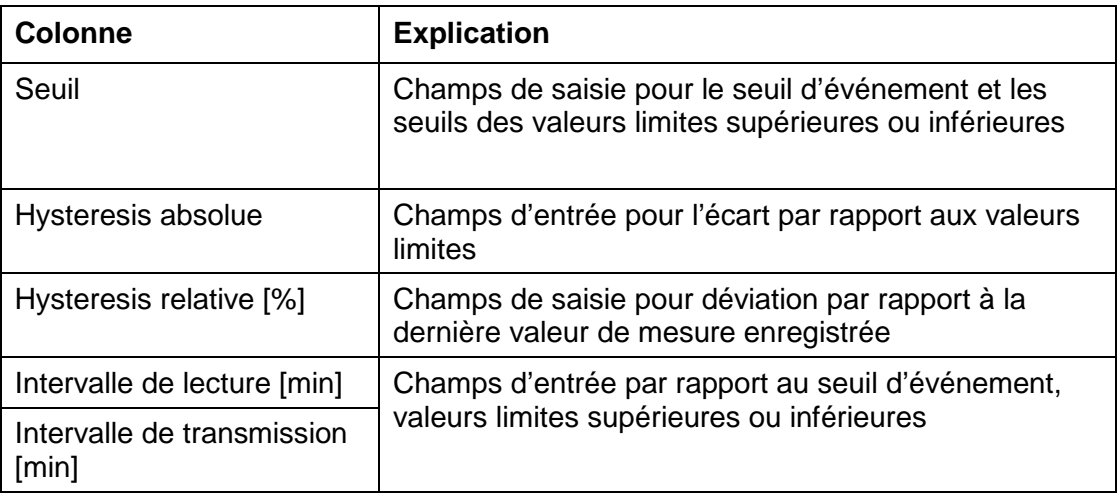

### <span id="page-58-0"></span>**7.4.8 Port série**

L'onglet Port série n'est disponible que dans l'affichage avancé.

### **Capteur KDO**

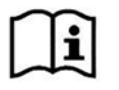

Vous trouverez toutes les informations à ce sujet dans le raccord d'information technique capteur KDO *NivuLink Micro*. Si nécessaire, demandez-les à NIVUS GmbH.

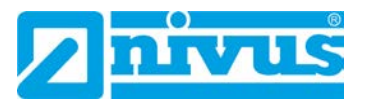

#### **Modbus**

Ici, vous pouvez configurer la connexion Modbus. Cette configuration doit correspondre à la configuration de l'appareil associé Modbus Vous trouverez des informations à ce sujet dans le manuel d'utilisation de l'appareil.

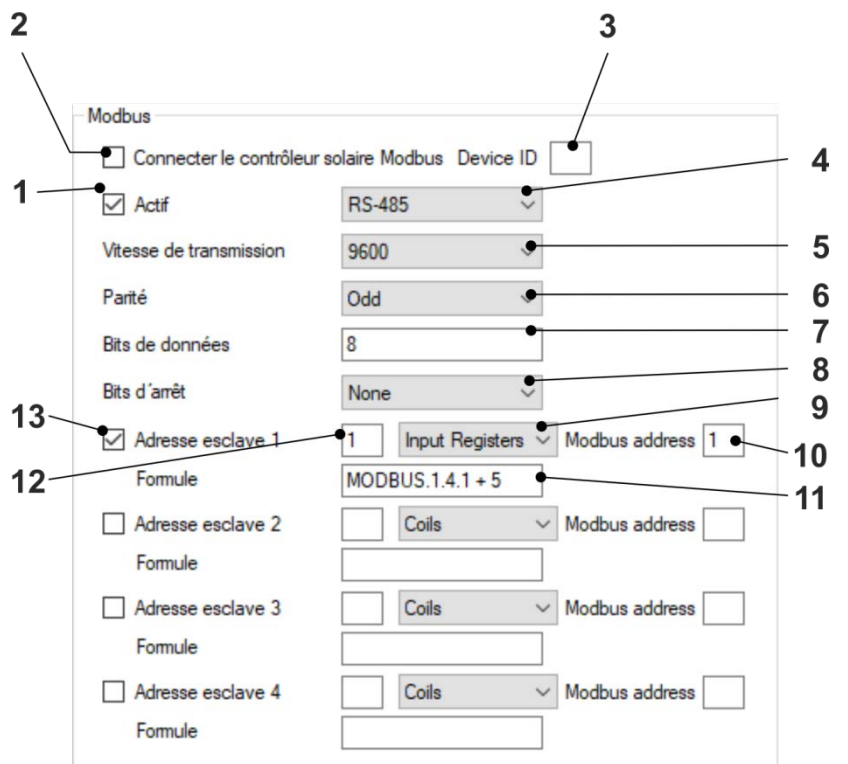

- **1** Active / désactive l'interface RS-232/RS-485
- **2** Active / désactive automatiquement la communication vers le contrôleur solaire Modbus et les variables de processus associées sont automatiquement transférées au portail Web NIVUS
- **3** Champ de saisie de l'ID de l'appareil du contrôleur solaire
- **4** Menu déroulant pour sélectionner la vitesse de transmission
- **5** Menu déroulant pour sélectionner la vitesse de transmission
- **6** Menu déroulant pour déterminer la génération de bits de parité.
- **7** Champ de saisie du nombre de bits de données
- **8** Menu déroulant pour déterminer la génération de bits d'arrêt.
- **9** Le menu déroulant pour sélectionner l'onglet utilisé.
- **10** Champ de saisie de l'adresse Modbus
- **11** Pertinent seulement si cela est communiqué via le NIVUS DataHub: Champ de saisie de la formule qui sera transmise au NIVUS DataHub. **Traitement à l'exemple MODBUS.1.4.1 + 5:** Le résultat est stocké dans INT.MODBUS.1.4.1.CALC et le substituant INT.MODBUS.1.4.1 est remplacé par la valeur.
- **12** Champ de saisie de l'ID de périphérique
- **13** Active / désactive l'esclave

### <span id="page-59-0"></span>**Fig. 7-10: Outil de configuration: Série > Port Modbus**

Si 1 communique avec NICOS, veuillez alors configurer l'adresse Item dans le studio NICOS de la manière suivante:

INT.MODBUS.{1}.{2}.{3}

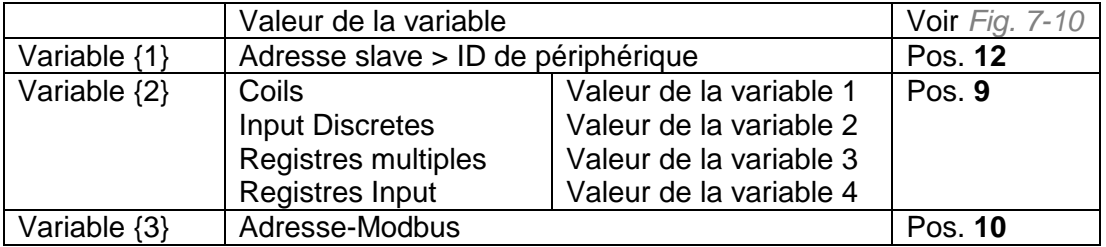

Dans l'exemple de configuration 1, il en résulte l'adresse item suivante INT.MODBUS.1.4.1

### <span id="page-60-0"></span>**7.4.9 Mise à jour du logiciel**

L'onglet **Mise à jour du logiciel** est uniquement disponible dans la vue étendue. C'est ici que vous pouvez mettre à jour le logiciel NivuLink Micro.

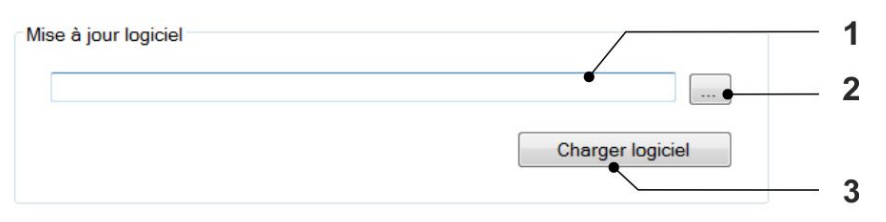

- **1** Ouvre le gestionnaire de fichiers pour sélectionner le nouveau logiciel
- **2** Affiche le logiciel sélectionné
- **3** Télécharge le logiciel sélectionné sur NivuLink Micro et le redémarre. Condition: il existe une connexion vers un NivuLink Micro.

**Fig. 7-11: NivuLink Micro Tool de configuration: Mise à jour du logiciel**

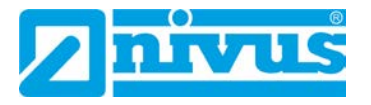

## <span id="page-61-0"></span>**8 Maintenance et nettoyage**

### **DANGER** *Exposition à des germes pathogènes*

*Les eaux usées peuvent être contaminées par des germes dangereux.*

- − *Si le système de mesure est utilisé dans les eaux usées, prenez les précautions nécessaires en cas de contact avec le système, NivuLink Micro, câble et capteurs.*
- − *Portez des vêtements de protection.*

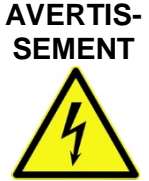

#### *Risque de choc électrique*

*Avant de démarrer les travaux de maintenance, de nettoyage et/ou de réparation (uniquement par du personnel qualifié):*

- − *Eloignez l'appareil ou la batterie du réseau électrique.*
- − *Sécurisez les ouvrages en amont contre un redémarrage involontaire*

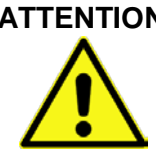

### **ATTENTION** *Dommages matériels dus à un entretien, réparation ou nettoyage inapproprié.*

*Un entretien, une réparation ou un nettoyage inapproprié peut endommager le NivuLink Micro/ les capteurs et entraîner la défaillance de la mesure.*

− *Les travaux de maintenance, de nettoyage et de réparation ne peuvent être effectués que par du personnel qualifié.*

### <span id="page-61-1"></span>**8.1 Installation de pièces de rechange et d'usure**

Nous rappelons expressément que les pièces de rechange et accessoires qui n'ont pas été livrés par NIVUS ne sont ni vérifiées ni autorisées par NIVUS. Pour les dommages résultant de l'utilisation de pièces et accessoires qui ne sont pas d'origine, la société NIVUS GmbH se désengage de toute responsabilité.

 $\implies$  Vous trouverez les pièces ou accessoires de rechange du fabriquant NIVUS au chapitre *[9](#page-64-0) [Pièces de rechange et accessoires](#page-64-0)* ou sur le tarif en vigueur.

### <span id="page-61-3"></span><span id="page-61-2"></span>**8.2 Maintenance**

### **8.2.1 Intervalle de maintenance**

De par sa conception, le NivuLink Micro ne nécessite pratiquement aucun étalonnage ni entretien, il est quasiment inusable.

NIVUS recommande une inspection annuelle du système de mesure complet par le SAV de NIVUS.

En plus de la maintenance annuelle, une maintenance complète du système de mesure devrait être effectuée au plus tard après dix ans par le fabriquant NIVUS. Le contrôle d'appareils de mesure/capteurs sont des mesures de base qui contribuent à améliorer la sécurité d'exploitation et à augmenter la durée de vie du matériel.

### <span id="page-62-0"></span>**8.2.2 Information service clients**

Pour l'inspection annuelle du système de mesure complet ou l'entretien complet après dix ans maximum, contactez-nous:

**NIVUS France -S.A.V.**

Tél: +33 (0)388 9992 84 [france@nivus.com](file://datenserver/fwt/Dokumentation/=Produkte/NivuLink_Micro/BA/03_FRZ/france@nivus.com)

### <span id="page-62-1"></span>**8.2.3 Entretien général**

Vérifiez régulièrement:

- le NivuLink Micro contre les dommages mécaniques
- l'étanchéité et la corrosion de toutes les connexions
- tous les câbles contre les dommages mécaniques

### <span id="page-62-2"></span>**8.2.4 Chargement de la batterie**

#### **ATTENTION** *Risque de blessure et de dégât matériel*

- − *Ne chargez pas la batterie sur une surface inflammable.*
- − *Surveillez le chargement.*

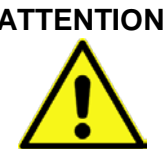

#### **ATTENTION** *Dommages matériels dus à un chargeur non conforme*

*Si la batterie est chargée avec un chargeur non conforme, celle-ci peut-être endommagée, par exemple par des fuites des cellules ou par explosion.*

− *Utilisez uniquement le chargeur NL G0 LAD AP 5414*

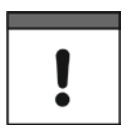

#### *Remarque importante*

*Les batteries sont des pièces consommables et qui perdent de leur capacité avec le temps. La capacité diminue avec des températures ambiantes élevées ou basses ou en utilisation intensive.*

Toutes les batteries avec accumulateur d'énergie rechargeable intégré sont livrées conformément à la réglementation du transport en vigueur et ont une charge maximale de 30%. Si vous utilisez une tension de charge externe (V IN) en fonctionnement et que vous avez réglé le mode de fonctionnement permanent, la batterie est constamment rechargée par le régulateur de charge intégré NivuLink Micro.

Si aucune tension de charge externe (V IN) n'est disponible au cours de l'exploitation, la batterie doit être complétement chargée avant la première utilisation.

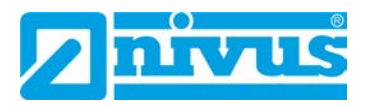

### <span id="page-63-1"></span><span id="page-63-0"></span>**8.3 Nettoyage**

### **8.3.1 NivuLink Micro**

### **ATTENTION** *Dommages matériels dus à un nettoyage inapproprié*

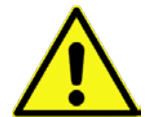

*Un nettoyage inapproprié peut endommager le NivuLink Micro / les capteurs et entraîner une défaillance de la mesure.*

- − *Ne nettoyez pas le NivuLink Micro avec des produits abrasifs, agressifs.*
- − *Ne nettoyez pas le NivuLink Micro, les capteurs et les câbles de capteur avec des solvants organiques.*
- − *Ne nettoyez pas le NivuLink Micro ni les capteurs avec des nettoyeurs haute pression.*
- − *Ne pas utiliser de solvant ou de produit de nettoyage abrasif.*

Si besoin, nettoyez le boitier du NivuLink Micro avec un chiffon doux et humide. Utilisez un détergent doux si nécessaire.

#### <span id="page-63-2"></span>**8.3.2 Les capteurs**

Il est essentiel de respecter les instructions pour la maintenance et le nettoyage des capteurs. Pour ces instructions reportez-vous à dans la description technique ou au manuel d'utilisation correspondant.

La description technique ou le manuel d'utilisation fait partie de la livraison du capteur.

# <span id="page-64-0"></span>**9 Pièces de rechange et accessoires**

## <span id="page-64-1"></span>**9.1 Pièces de rechange**

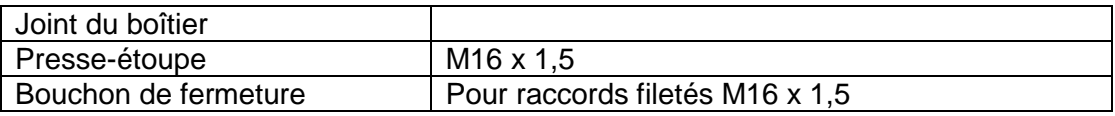

### <span id="page-64-2"></span>**9.2 Accessoires**

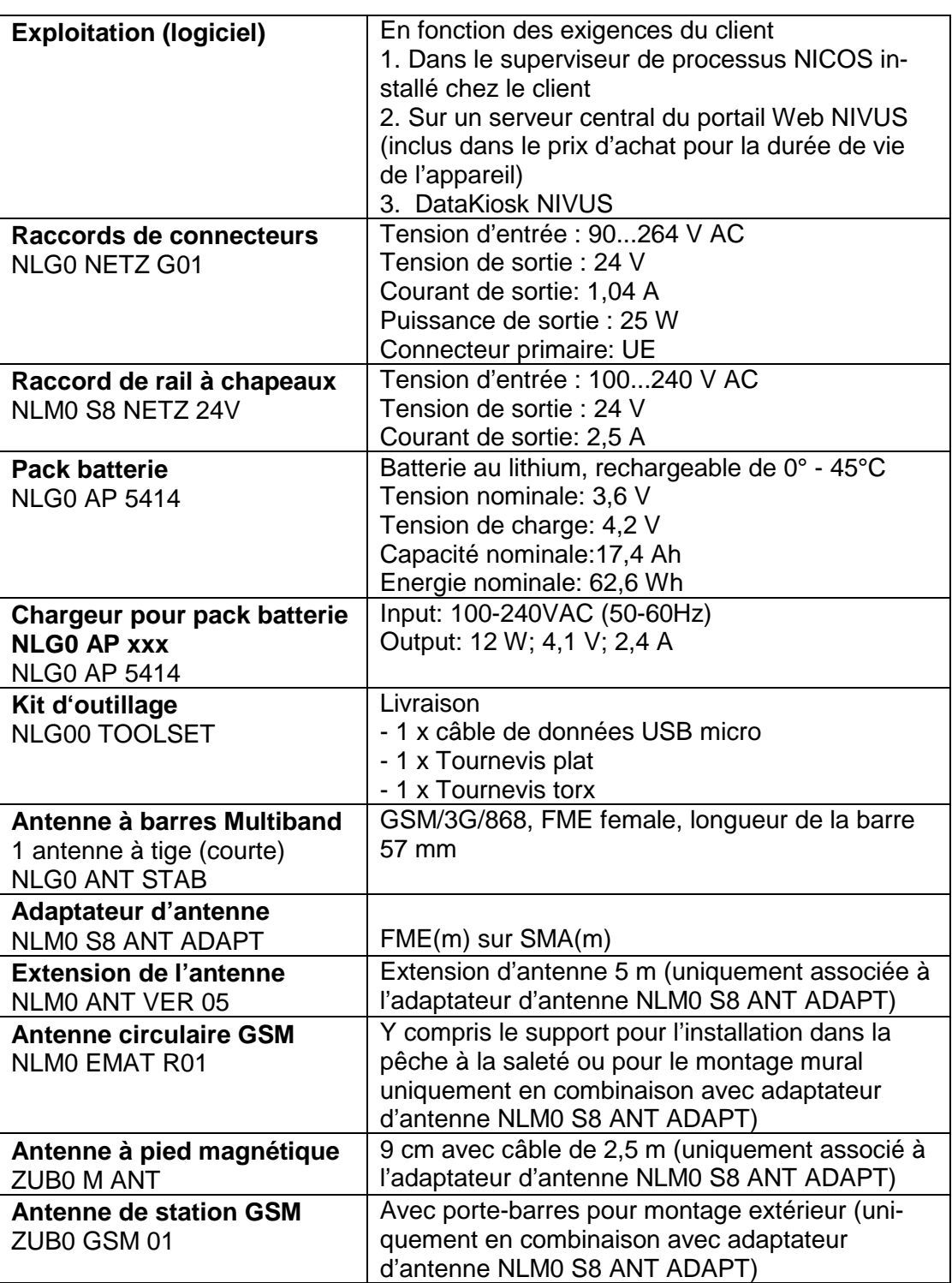

Vous trouverez d'autres accessoires dans notre liste de prix actuelle.

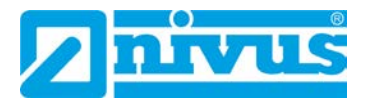

# <span id="page-65-0"></span>**10 Démontage / Dépollution**

### <span id="page-65-1"></span>**10.1 Démontage et recyclage du NivuLink Micro**

Un recyclage incorrect peut entraîner un risque pour l'environnement.

Recyclez les composants de l'appareil et les matériaux d'emballage selon les prescriptions environnementales en vigueur pour les appareils électriques.

### **Procédure:**

- 1. Débranchez le NivuLink Micro du secteur
- 2. Retirez la batterie/ pile et recyclez la séparément
- 3. Desserez les câbles connectés à l'aide d'un outil approprié
- 4. Retirez le NivuLink Micro du support

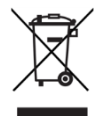

#### *Logo sur la directive DEEE de l´EU*

*Le logo indique que lors de la mise au rebut de l´appareil, les exigences de la directive 2012/19/EU relatives aux déchets issus d´équipements électriques et électroniques doivent être respectées. NIVUS GmbH soutient et promeut le recyclage et/ou l'assainissement écologiquement rationnel des DEEE pour la protection de l'environnement et de la santé humaine. Respecter les lois et règlements locaux de gestion des déchets.*

*NIVUS GmbH est enregistrée auprès d'EAR, c'est pourquoi des points de collecte et de retour publics peuvent être utilisés en Allemagne pour l'élimination.*

*L´appareil contient une pile qui doit être recyclée séparément.*

### <span id="page-65-2"></span>**10.2 Recyclage batteries / piles**

Les batteries ou les piles ne doivent pas rester dans le NivuLink Micro après avoir été déchargés.

Veillez à un recyclage écologique des batteries ou des piles. Les batteries ou les piles usagées peuvent être retournées au fabricant ou déposées dans un point de collecte approprié.

# <span id="page-66-0"></span>**11 Exemples d'application**

### <span id="page-66-1"></span>**11.1 Mesure de niveau dans un réservoir fermé**

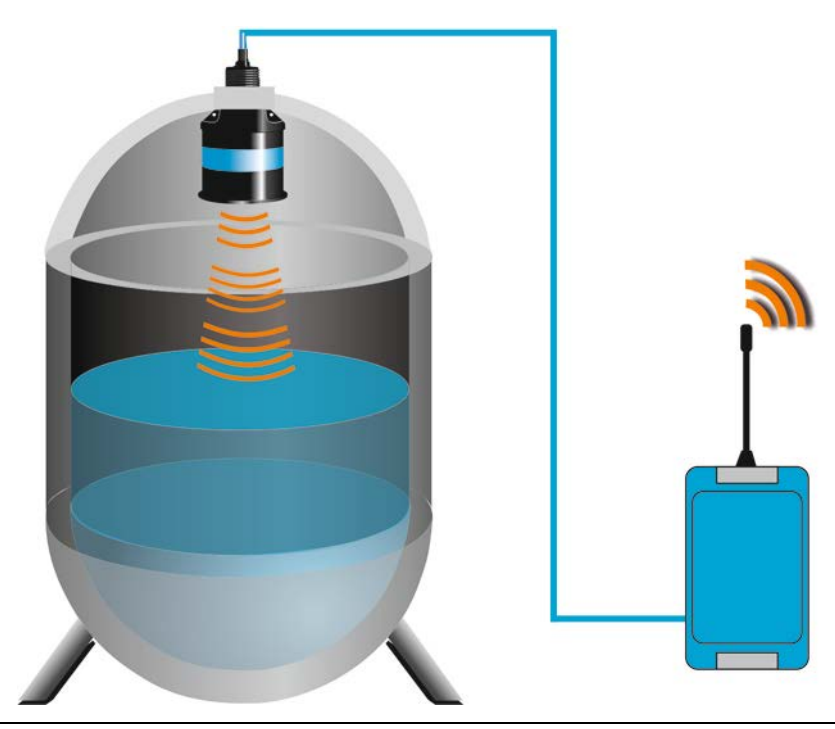

**Fig. 11-1: Mesure de niveau dans un réservoir fermé avec un capteur**

<span id="page-66-2"></span>**11.2 Mesure de niveau sur un bassin d'orage avec déversement canal et surverse bassin**

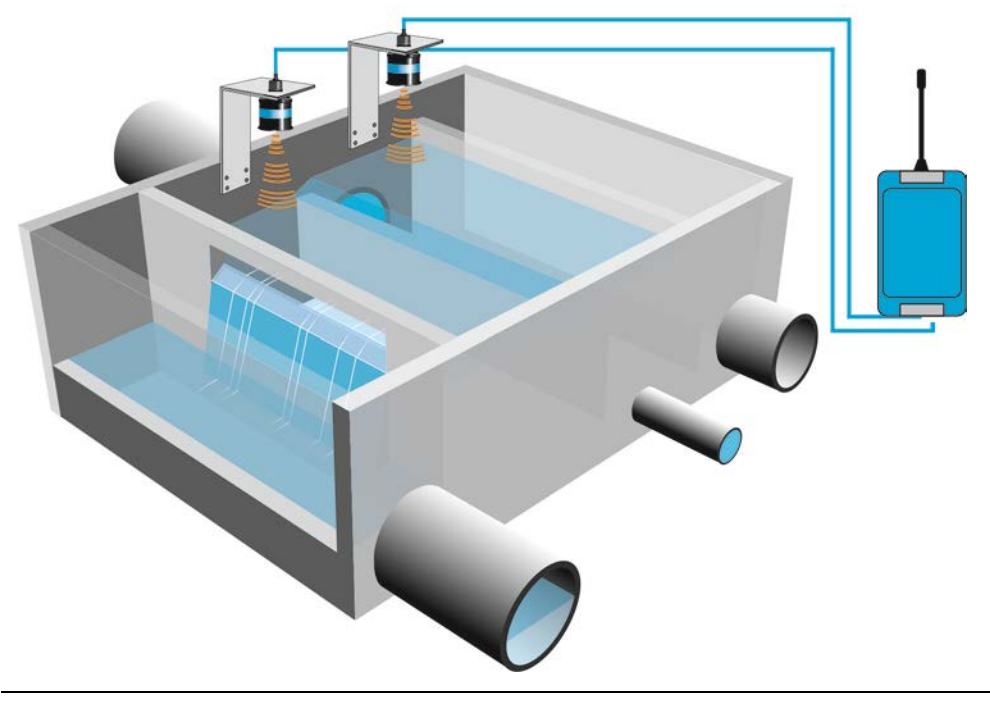

**Fig. 11-2: Mesure de niveau sur un bassin d'orage avec déversement canal et surverse bassin**

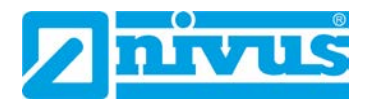

NIVUS GmbH

Telefon: +49 07262 9191-0<br>Telefax: +49 07262 9191-999

info@nivus.com<br>www.nivus.de

Im Täle 2 75031 Eppingen

Telefon:<br>Telefax:<br>E-Mail:

Internet:

# <span id="page-67-0"></span>**Déclaration de Conformité UE**

EU Konformitätserklärung

**EU** Declaration of Conformity Déclaration de conformité UE

Für das folgend bezeichnete Erzeugnis: For the following product: Le produit désigné ci-dessous:

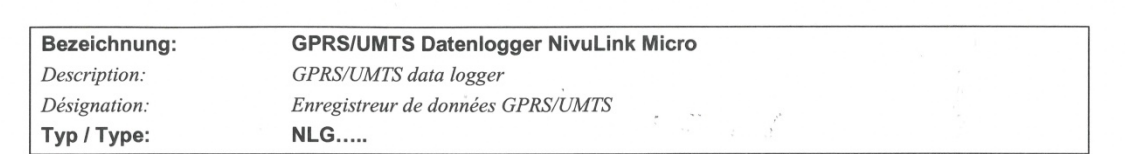

erklären wir in alleiniger Verantwortung, dass die auf dem Unionsmarkt ab dem Zeitpunkt der Unterzeichnung bereitgestellten Geräte die folgenden einschlägigen Harmonisierungsvorschriften der Union erfüllen:

we declare under our sole responsibility that the equipment made available on the Union market as of the date of signature of this document meets the standards of the following applicable Union harmonisation legislation:

nous déclarons, sous notre seule responsabilité, à la date de la présente signature, la conformité du produit pour le marché de l'Union, aux directives d'harmonisation de la législation au sein de l'Union:

2014/53/EU 2011/65/EU

Bei der Bewertung wurden folgende einschlägige harmonisierte Normen zugrunde gelegt bzw. wird die Konformität erklärt in Bezug die nachfolgend genannten anderen technischen Spezifikationen:

The evaluation assessed the following applicable harmonised standards or the conformity is declared in relation to other technical specifications listed below:

L'évaluation est effectuée à partir des normes harmonisées applicable ou la conformité est déclarée en relation aux autres spécifications techniques désignées ci-dessous:

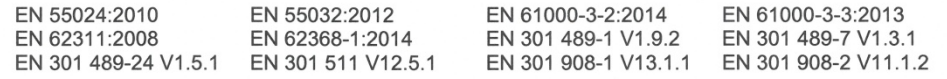

Diese Erklärung wird verantwortlich für den Hersteller: This declaration is submitted on behalf of the manufacturer: Le fabricant assume la responsabilité de cette déclaration:

> **NIVUS GmbH** Im Taele 2 75031 Eppingen Allemagne

abgegeben durch / represented by / faite par: Marcus Fischer (Geschäftsführer / Managing Director / Directeur général)

Eppingen, den 23.06.2020

(Rechtsgültige Unterschrift / Legally valid sign / Signature authentique)

Q:\Formulare\CE\CE Template ohne Ex 01

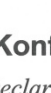

 $\mathbb{E}$ 

IN)

JΞ